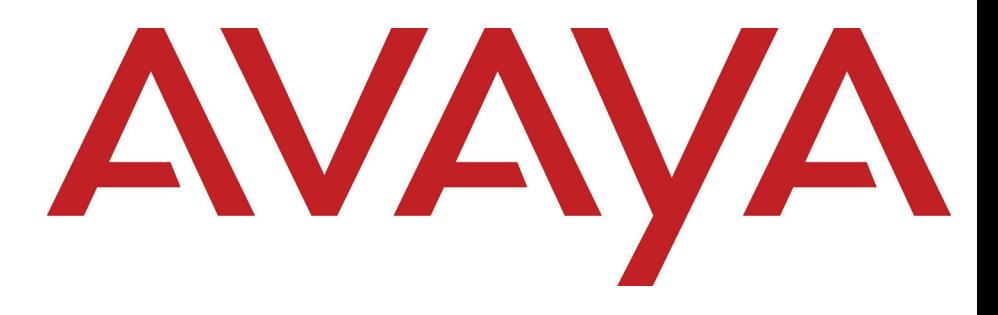

# Guide d'utilisation du téléphone logiciel IP Avaya 2050

### Business Communications Manager d'Avaya

État du document : **Standard** Numéro du document : **NN40050-100** Version du document : **03.01** Date : **Mai 2010**

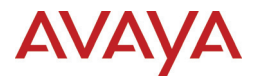

© 2010 Avaya Inc. Tous droits réservés.

#### **Avis**

Alors que de réels efforts sont consentis pour s'assurer que les informations contenues dans ce document sont complètes et justes au moment de sa mise sous-presse, Avaya décline toute responsabilité concernant toute erreur. Avaya se réserve le droit d'apporter des modifications et corrections aux informations contenues dans ce document, sans l'obligation de notifier à une quelconque personne ou organisation de tels changements.

#### **Avis de non responsabilité du document**

Avaya n'est en aucun cas responsable des modifications, ajouts ou suppressions effectués dans la version originale de ce document, sauf si de telles modifications, ajouts ou suppressions ont été effectués par Avaya. L'utilisateur Final accepte d'indemniser et de tenir non-responsable Avaya, ses agents, personnel et employés en cas de réclamation, poursuites, demandes et les jugements découlant de, ou en relation avec les modifications ultérieures, ajouts ou suppressions effectués dans ce document, dans la mesure faite par l'utilisateur final.

#### **Avis de non-responsabilité concernant les liens**

Avaya n'est en aucun cas responsable du contenu ou la fiabilité des liens Web référencés dans ce site ou dans la documentation<br>fournie par Avaya. Avaya n'est en aucun cas responsable de l'exactitude des informations, décla ces sites et n'endosse pas nécessairement la responsabilité des produits, services ou informations décrits ou offerts par ceux-ci. Avaya ne garantit en aucun cas que ces liens fonctionneront tout le temps et n'a aucun contrôle quant à la disponibilité des pages liées.

#### **Garantie**

Avaya offre une garantie limitée sur ce produit. Référez-vous à votre accord de vente pour établir les termes de la limitation de garantie. En outre, la langue de garantie standard d'Avaya, ainsi que les informations concernant le support de ce produit sous garantie, sont fournis à la clientèle d'Avaya et aux autres parties dans le site Web d'Avaya : http://www.avaya.com/support Notez que si vous avez acheté ce produit chez un revendeur agrée, la garantie doit vous être fournie par le revendeur en question et non pas par Avaya.

#### **Licences**

LES TERMES D'UTILISATION DU LOGICIEL CONTENUS DANS LE SITE WEB D'AVAYA HTTP://SUPPORT.AVAYA.COM/ LICENSEINFO/ SONT APPLICABLES À TOUTE PERSONNE QUI TÉLÉCHARGE, UTILISE ET/OU INSTALLE UN LOGICIEL AVAYA, ACHÈTE AUPRÈS D'AVAYA INC., DANS UNE FILIALE D'AVAYA OU CHEZ REVENDEUR AGRÉÉ (TEL QU'APPLICABLE) SOUS L'ACCORD COMMERCIAL SIGNÉ AVEC AVAYA OU AVEC UN REVENDEUR AGRÉÉ AVAYA. SAUF ACCORD CONTRAIRE ÉCRIT D'AVAYA, AVAYA N'ÉTEND PAS CETTE LICENCE SI LE LOGICIEL A ÉTÉ OBTENU D'UNE PERSONNE AUTRE QU'AVAYA, UNE DE SES FILIALES OU D'UN REVENDEUR AGRÉÉ, ET SE RÉSERVE LE DROIT D'INTENTER DES POURSUITES CONTRE VOUS ET TOUTE PERSONNE UTILISANT OU VENDANT LE LOGICIEL SANS LICENCE. EN INSTALLANT, TÉLÉCHARGEANT OU UTILISANT LE LOGICIEL, OU EN AUTORISANT LES AUTRES A LE FAIRE, VOUS, EN VOTRE PROPRE NOM ET L'ENTREPRISE POUR LAQUELLE VOUS INSTALLEZ, TÉLÉCHARGEZ OU UTILISEZ LE LOGICIEL (CI-APRES DENOMMÉ ET INTERCHANGEABLEMENT « VOUS » ET « UTILISATEUR FINAL »), ACCEPTEZ LES PRÉSENTES CONDITIONS ET LES CONDITIONS ET SIGNEZ OBLIGATOIREMENT UN CONTRAT AVEC AVAYA INC OU L'AFFILIÉ AVAYA APPLICABLE (« AVAYA »).

#### **Copyright**

Sauf mention expresse contraire, la documentation et produit(s) fournis par Avaya ne doivent être utilisée à aucune fin. Tout le contenu de cette documentation et produit(s) fournis par Avaya, y compris la sélection, l'arrangement et la conception du contenu sont<br>la proprieté d'Avaya ou de ses concédants et sont protégés par les droits d'auteur et a les droits sui generis relatifs à la protection des bases de données. Vous ne pouvez ni modifier, copier, reproduire, republier, télécharger, poster, transmettre ou distribuer de quelque manière que ce soit le contenu, en tout ou en partie, notamment les codes et logiciels.<br>Toute reproduction, transmission, diffusion, stockage et ou utilisation sans l'autorisati comme un acte un criminel, et comme un délit civil conformément à la loi applicable.

#### **Composantes de tiers**

Certains logiciels ou parties du produit peuvent contenir des logiciels distribués en vertu des accords de tiers (« Composantes de tiers ») qui peuvent contenir des termes qui étendent ou limitent les droits d'utilisation de certaines parties du produit (« Conditions de tiers »). Les informations concernant la distribution du logiciel en codes sources Linux OS (pour les produits dont la version Linux OS est<br>disponible), et concernant l'identification des détenteurs de droits d'auteur des composante tierces qui leur sont applicables, sont disponibles sur le site de support Web d'Avaya : http://support.avaya.com/Copyright.

#### **Marques de commerce**

*Les marques, logos et marques de service (« Marques ») apparaissant sur ce site, la documentation (s) et produit (s) fournis par Avaya sont des marques déposées ou non d'Avaya, de ses affiliées, ou d'autres tiers. Les utilisateurs ne sont pas autorisés à utiliser ces marques sans l'autorisation écrite préalable d'Avaya ou d'un tiers détenant la marque. Rien dans ce site, la documentation et produit(s) ne doit*  être interprété comme octroyant, par implication, préclusion ou autrement, une licence ou droit sur les marques sans l'autorisation<br>écrite expresse d'Avaya ou de la tierce partie applicable. Avaya est une marques de commer non-Avaya appartiennent à leurs propriétaires respectifs.

#### **Téléchargement des documents**

Pour les versions plus récentes de la documentation, référez-vous au Support d'Avaya. Site Web : http://www.avaya.com/support

#### **Contactez le service à la clientèle Avaya.**

Avaya mets à votre disposition un numéro de téléphone pour toutes vos plaintes et problèmes ou question à propos du produit. Le numéro de téléphone en question est 1-800-242-2121 pour les États-Unis. Pour consulter la liste des numéros de téléphone supplémentaires, référez-vous au site web d'Avaya : http://www.avaya.com/support

# **Table des matières**

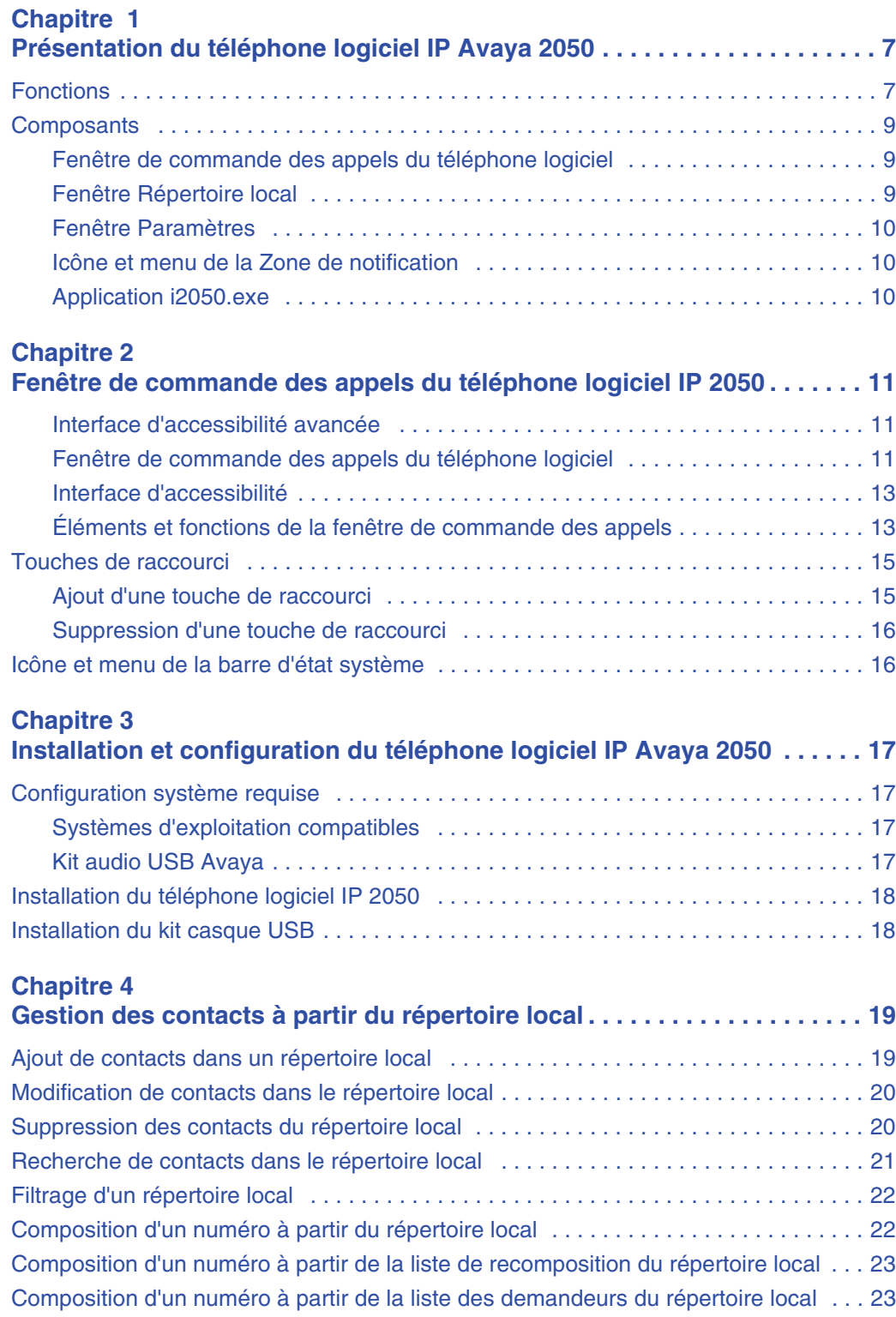

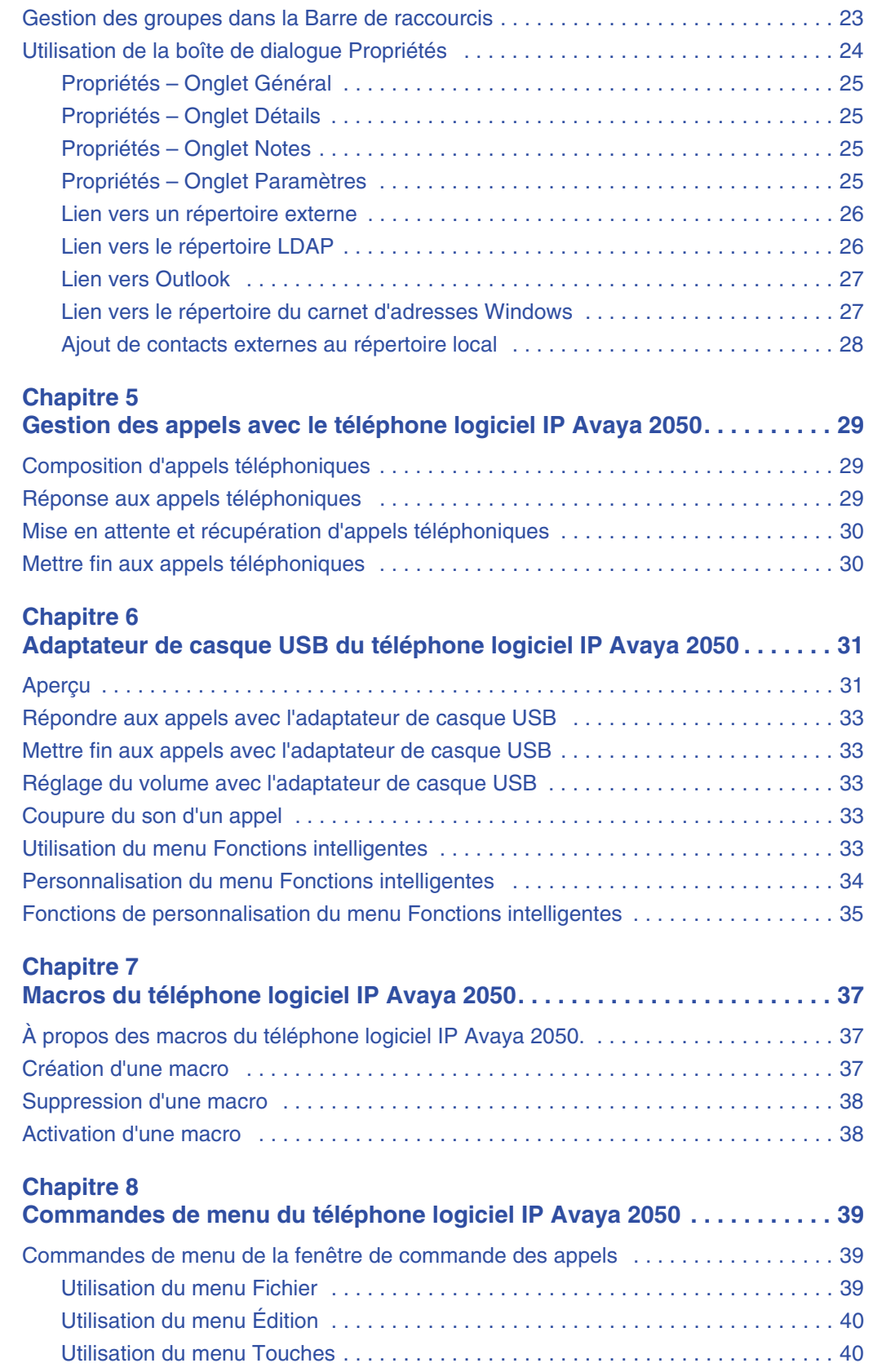

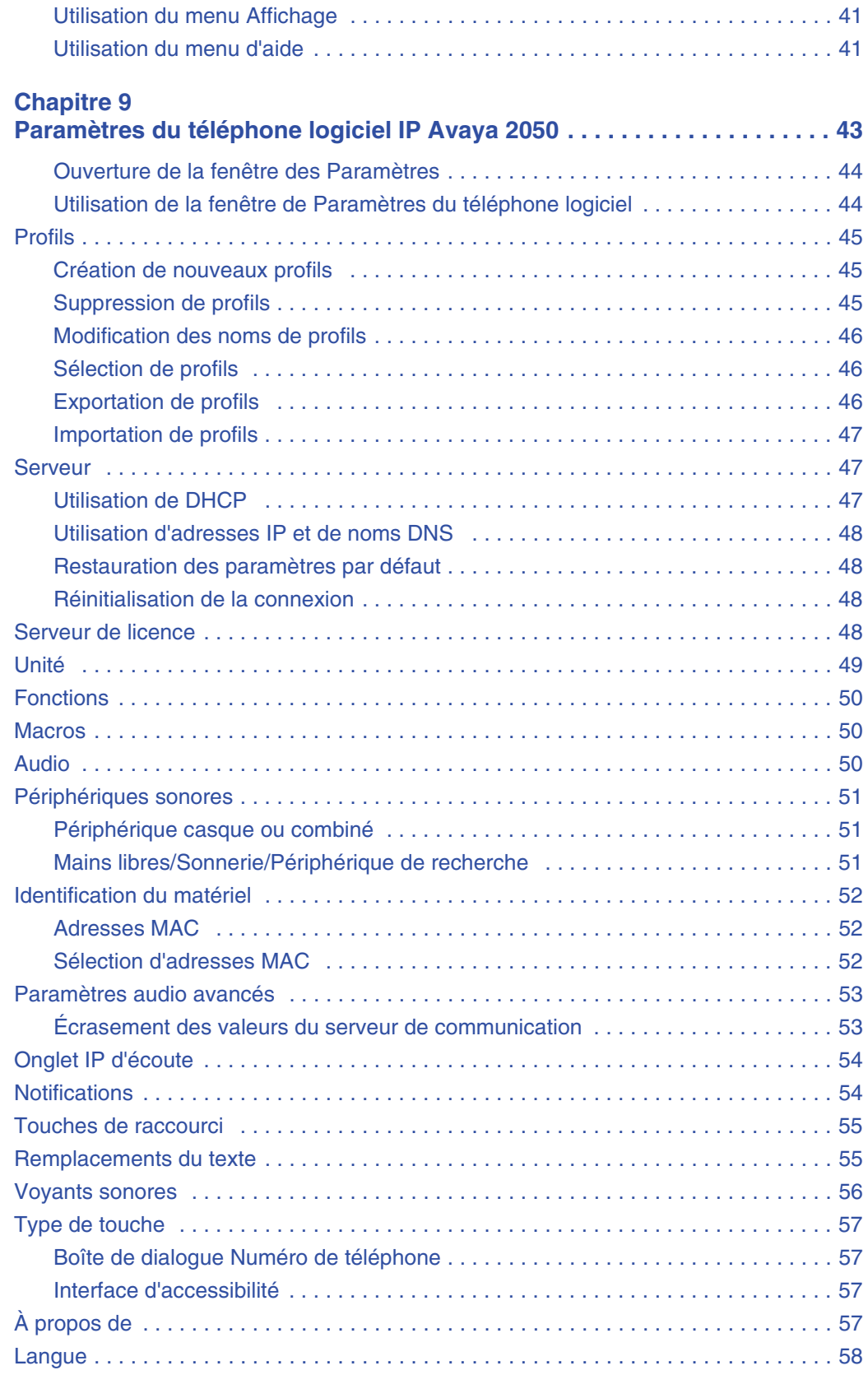

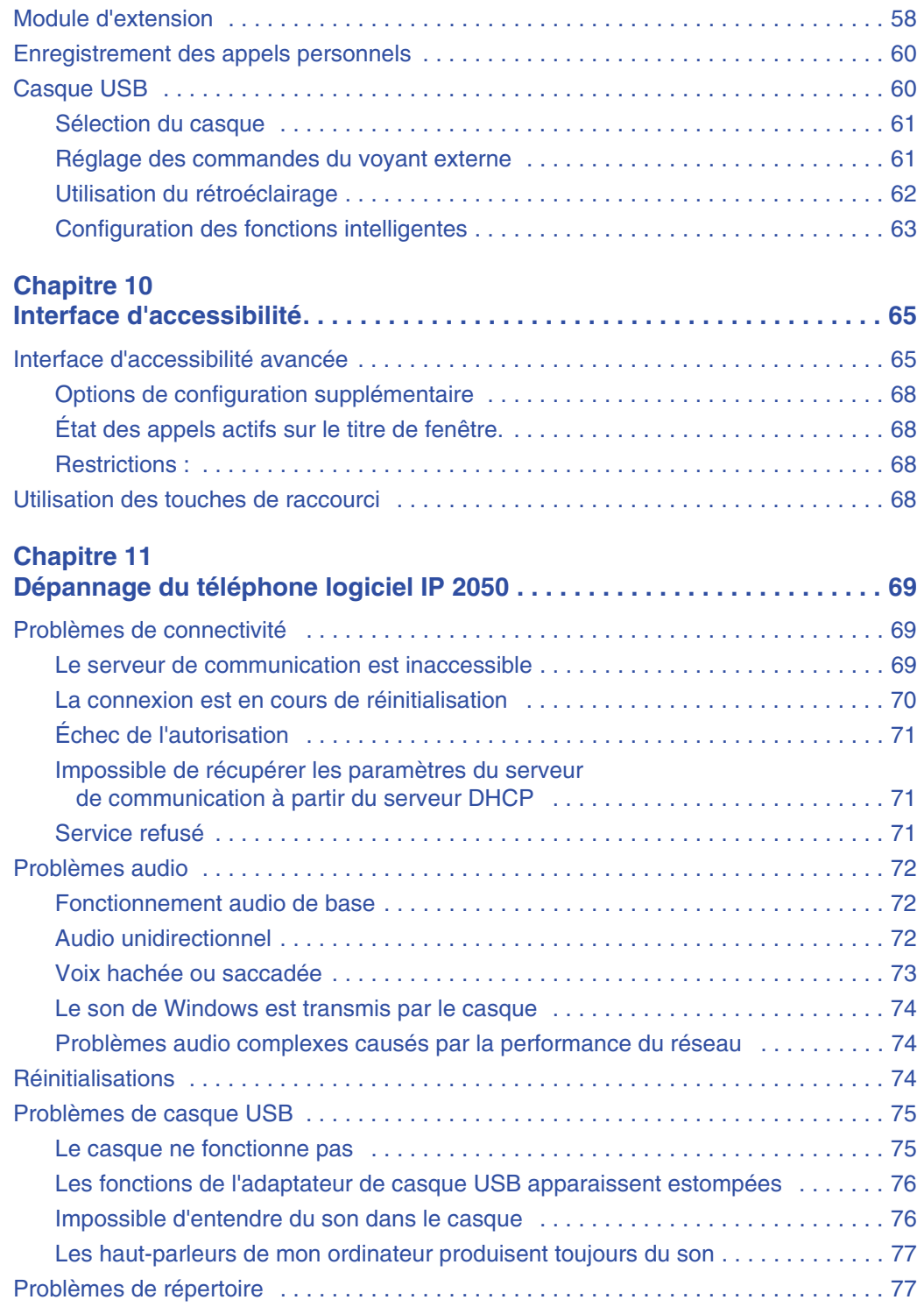

# <span id="page-6-1"></span><span id="page-6-0"></span>**Chapitre 1 Présentation du téléphone logiciel IP Avaya 2050**

Le téléphone logiciel IP Avaya 2050 est une application téléphonique de bureau permettant de passer et de recevoir des appels depuis un ordinateur. À l'aide d'un casque ou d'un combiné connecté à votre ordinateur, vous pouvez contrôler vos appels en un clic de souris, depuis votre clavier ou à l'aide de l'adaptateur audio USB.

Conçu pour fonctionner avec les systèmes téléphoniques IP, le téléphone logiciel Avaya 2050 offre des services Voix sur IP (VoIP) à l'aide d'un serveur téléphonique et de votre réseau local (LAN) ou de votre réseau étendu (WAN).

Le serveur qui prend en charge votre téléphone logiciel Avaya 2050 détermine les fonctions auxquelles vous pouvez accéder, telles que Conférence, Transfert et Renvoi.

# <span id="page-6-2"></span>**Fonctions**

Le téléphone logiciel IP 2050 est doté des fonctions suivantes :

- Douze touches de fonction définies par l'utilisateur : six touches de ligne programmables
- (DN)/de fonction (auto-libellées) et six touches de ligne/fonction accessibles avec la touche Majuscules.
- Quatre touches programmables donnant accès à un maximum de 10 fonctions
- Affichage de quatre lignes
- Fonctionnalités de répertoire stockées localement sur votre ordinateur ou liées aux répertoires externes, comme les logiciels de gestion de contacts LDAP (Lightweight Directory Access Protocol), Microsoft Outlook et WAB (Windows Address Book)
- Numérotation directe en un clic de souris depuis plusieurs fenêtres et applications
- Cinq touches fixes spécialisées :
	- Répertoire
	- Boîte de réception (Message)
	- Inversion (Boîte d'envoi)
	- Services
	- Extension
- Touches dédiées au traitement d'appels :
	- Garde
	- Déconnexion
	- Réponse
	- Volume
	- Discrétion
	- Navigation
	- Message en attente
- Sonnerie sélectionnée par l'utilisateur émise par les haut-parleurs de l'ordinateur ou le combiné lors de la réception d'appels
- Choix des interfaces suivantes :
	- Thème 1140
	- Thèmes noir fonçé et gris
	- Interface d'accessibilité pour les personnes ayant une déficience visuelle
- Touches de raccourci programmables permettant l'accès à des fonctions définies par l'utilisateur
- Plusieurs langues prises en charge : anglais, français, suédois, danois, norvégien, allemand, néerlandais, portugais, tchèque, finlandais, hongrois, italien, polonais, espagnol, japonais, russe, lettonien et turc.
- Trois modes d'entrées : Numérique, Alphanumérique et Natif
- Fonctions macro disponibles pour la programmation des modes de composition longs

Les nouvelles fonctions suivantes ont été ajoutées à la version 4.0 du téléphone logiciel Avaya 2050.

- Améliorations de la qualité Audio : La Global IP Sound (GIPS), une solution (gestion audio et codec) intégrée aux services du client propose :
	- Une solution de communication audio de pointe
		- Une réduction des pertes de paquets allant jusqu'à 30 pour cent
		- Des appels sans limites Pas besoin de l'interaction d'un utilisateur
		- Une réduction quasi totale des échos
	- La souplesse des coûts :
		- Plus besoin d'une prise pour casque téléphonique USB mobile/Bureau spécialement conçu pour le poste Avaya pour avoir une bonne qualité audio.
		- Est compatible avec la plupart des casques
- Le casque USB/Sans fil offre les fonctionnalités suivantes : Offre la possibilité aux utilisateurs de « se déplacer » de leurs bureaux, en élargissant leur mobilité notamment avec un casque Bluetooth (Bluetooth Power Class 2) pris en charge par le client. Les modèles de casques Plantronics suivants sont pris en charge :
	- Casque Bluetooth Plantronics Audio 910
	- Casque Bluetooth Plantronics Voyager 510
	- Casque numérique sans fil Plantronics CS55-USB
	- Casque numérique USB sans fil Plantronics CS60 (Version EMEA DECT)
- Licence hébergée par le serveur la licence du logiciel s'exécute sur votre PC. La licence hébergée par le serveur prend en charge la licence entre les utilisateurs. Consultez votre administrateur système pour plus amples informations.
- Amélioration de l'accessibilité : Des séries d'options en conformité avec la Section 508 de la US Rehabilitation Act comprennent une nouvelle interface d'accessibilité comportant une taille de police, des notifications vidéo et audio configurables et bien plus encore.
- La commande de contrôle TAPI : Prend en charge la commande de contrôle TAPI 3 Acheminement des appels de base uniquement (Effectuez, répondez, interrompez un appel).
- Le Module d'extension Logiciel (Gestionnaire de Communications d'Entreprise (Avaya BCM) 6.0 uniquement pour une variabilité supplémentaire. Comprend 18 aspects de fonctions/lignes programmables par l'utilisateur par module et 10 zones de caractères par ligne.
- Appel pop-up (Avaya BCM 6.0 uniquement) Dans cette option, une petite fenêtre pop-up affiche les informations sur le CLID et vous donne la possibilité de cliquer dessus pour répondre à un appel. Les informations contenues dans la fenêtre pop-up peuvent également être communiquées à l'utilisateur par le biais d'un logiciel de commandes vocales.
- Les fonctions suivantes ne s'appliquent pas à l'Avaya BCM.
	- Cryptage du signal et du chemin d'accès aux médias
	- Une multitude de langues : Téléphone logiciel IP Avaya 2050 our PC avec Windows : Chinois simplifié et traditionnel, Japonais Traditionnel (Kanji), Grec, Hébreu, Arabe, Coréen

### <span id="page-8-0"></span>**Composants**

- [« Fenêtre de commande des appels du téléphone logiciel » à la page 9.](#page-8-1)
- [« Fenêtre Répertoire local » à la page 9.](#page-8-2)
- [« Fenêtre Paramètres » à la page 10.](#page-9-0)
- [« Icône et menu de la Zone de notification » à la page 10.](#page-9-1)
- [« Application i2050.exe » à la page 10.](#page-9-2)

#### <span id="page-8-1"></span>**Fenêtre de commande des appels du téléphone logiciel**

La fenêtre Gestion des appels affiche les touches de ligne, les touches de fonction et l'afficheur. Utilisez cette fenêtre pour passer et gérer vos appels téléphoniques. Vous pouvez aussi utiliser cette fenêtre pour accéder aux fonctions du répertoire local et du répertoire CS 1000 (répertoire personnel, liste de recomposition, liste des appelants, administration du serveur d'applications et des mots de passe).

Pour obtenir davantage d'informations sur la fenêtre Gestion des appels, reportez-vous à la section [« Fenêtre de commande des appels du téléphone logiciel » à la page 11](#page-10-4).

#### <span id="page-8-2"></span>**Fenêtre Répertoire local**

La fenêtre Répertoire local permet de créer, gérer et utiliser un répertoire téléphonique stocké sur votre ordinateur local et d'accéder à des répertoires externes tels que LDAP, Outlook et WAB.

#### <span id="page-9-0"></span>**Fenêtre Paramètres**

Utilisez la fenêtre Paramètre – un ensemble de boîtes de dialogue – pour configurer les fonctions de votre téléphone logiciel.

Pour obtenir davantage d'informations sur l'ouverture de la fenêtre Paramètres, reportez-vous à la section [« Paramètres du téléphone logiciel IP Avaya 2050 » à la page 43.](#page-42-2)

#### <span id="page-9-1"></span>**Icône et menu de la Zone de notification**

Vous pouvez cliquer avec le bouton droit sur l'icône du téléphone logiciel IP 2050 figurant à droite de la des tâches de Windows située au bas de votre écran – pour effectuer et gérer vos appels.

### <span id="page-9-2"></span>**Application i2050.exe**

L'application i2050.exe permet au téléphone logiciel IP 2050 de communiquer avec le serveur. Elle s'exécute lorsque vous démarrez le téléphone logiciel mais demeure en arrière-plan. Pour vérifier si l'application i2050.exe est en cours, ouvrez le Gestionnaire des tâches Windows.

#### **Affichage du processus i2050.exe**

Dans la boîte de dialogue Gestionnaire des tâches de Windows, cliquez sur l'onglet Processus. Le processus apparaît dans la liste tant que l'icône du téléphone logiciel apparaît dans la Zone de notification.

# <span id="page-10-1"></span><span id="page-10-0"></span>**Chapitre 2 Fenêtre de commande des appels du téléphone logiciel IP 2050**

La fenêtre de commande des appels prend en charge le téléphone IP 1140 – conçu sur le même modèle que le téléphone IP 1140 – ainsi que deux unités compactes supplémentaires, offertes en noir et argent. Le téléphone logiciel Avaya IP 2050 offre une interface d'accessibilité pour les personnes ayant une déficience visuelle.

## **Pour afficher la fenêtre de commande des appels**

- **1** Cliquez sur **Démarrer**.
- **2** Cliquez sur **Tous les programmes**.
- **3** Ciquez sur **Avaya > Téléphone logiciel Avaya 2050 > Téléphone logiciel Avaya 2050**.

### <span id="page-10-2"></span>**Interface d'accessibilité avancée**

L'interface d'accessibilité avancée peut être activée à partir de la fenêtre des commandes ou, alternativement, pendant le processus d'installation comme un option d'installation de l'interface graphique. Pour obtenir de plus amples informations sur l'interface d'accessibilité avancée, voir [« Interface d'accessibilité » à la page 65](#page-64-3).

#### **Pour afficher l'interface d'accessibilité du téléphone logiciel IP 2050 à partir de la fenêtre de commande des appels**

- **1** À partir de votre ordinateur, cliquez sur **Démarrer > Tous les programmes > Avaya > Téléphone logiciel Avaya 2050 > Téléphone logiciel Avaya 2050**. La fenêtre Gestion des appels s'affiche.
- **2** Sélectionnez **Fichier > Paramètres > Thème**.
- **3** Sélectionnez **Interface d'accessibilité** cochez la case.

<span id="page-10-4"></span>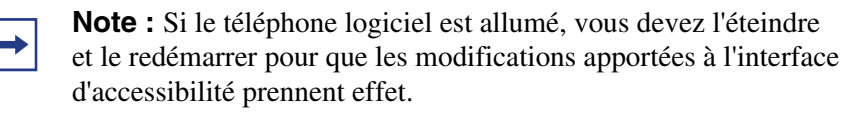

### <span id="page-10-3"></span>**Fenêtre de commande des appels du téléphone logiciel**

La fenêtre de commande des appels (voir [figure 1](#page-11-0) ci-dessous et [figure 2 à la page 12](#page-11-1)) comprend des fonctions standard permettant d'effectuer et de gérer vos appels.

Pour obtenir plus amples informations sur les éléments de la fenêtre commande des appels, voir [Tableau 1](#page-13-0).

<span id="page-11-0"></span>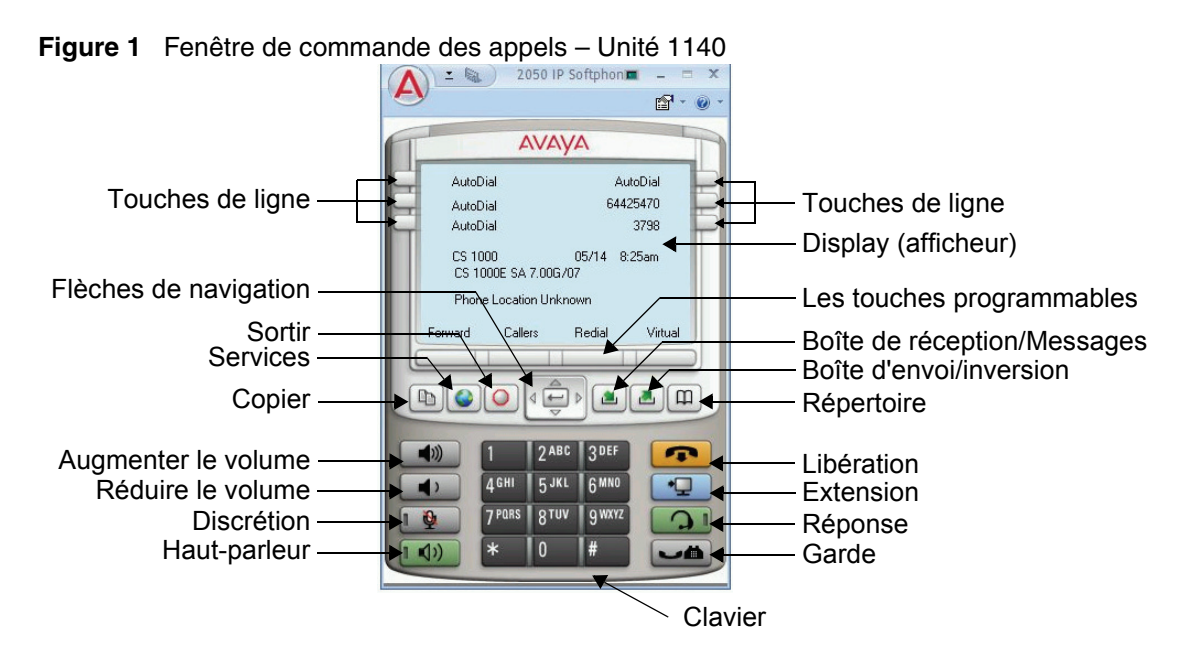

**Figure 2** Fenêtre de commande des appels – Unité compacte (en argent)

<span id="page-11-1"></span>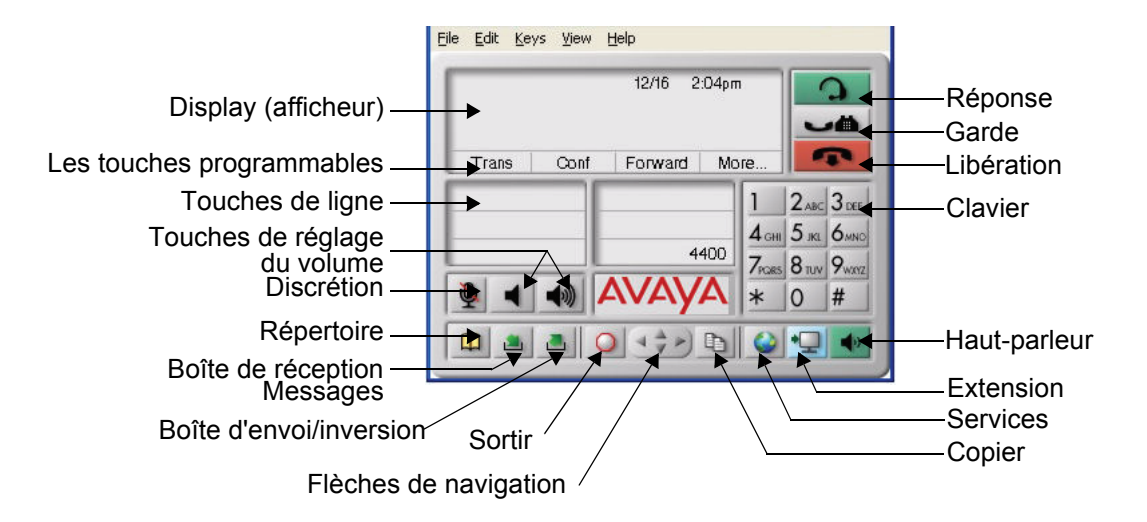

#### <span id="page-12-0"></span>**Interface d'accessibilité**

L'interface d'accessibilité fonctionne avec le lecteur d'écran JAWS de chez Freedom Scientific, qui est un logiciel pour déficients visuels permettant aux utilisateurs d'accéder à l'ensemble des fonctions du téléphone logiciel. L'écran est divisé en quatre groupes de commandes : Affichage, Ligne et fonction, Date et heure et Indicateurs.

Les options de commandes du menu de l'interface d'accessibilité correspondent à celles de la fenêtre standard de commande des appels.

Pour de plus amples informations sur la recherche des groupes de contrôle d'accessibilité et des options de commande de menu, voir [« Interface d'accessibilité » à la page 65.](#page-64-3)

# <span id="page-12-1"></span>**Éléments et fonctions de la fenêtre de commande des appels**

Le [Tableau 1](#page-13-0) décrit les éléments et les fonctions de la fenêtre de commande des appels.

<span id="page-13-0"></span>**Tableau 1** Composants et fonctions du téléphone logiciel IP Avaya 2050

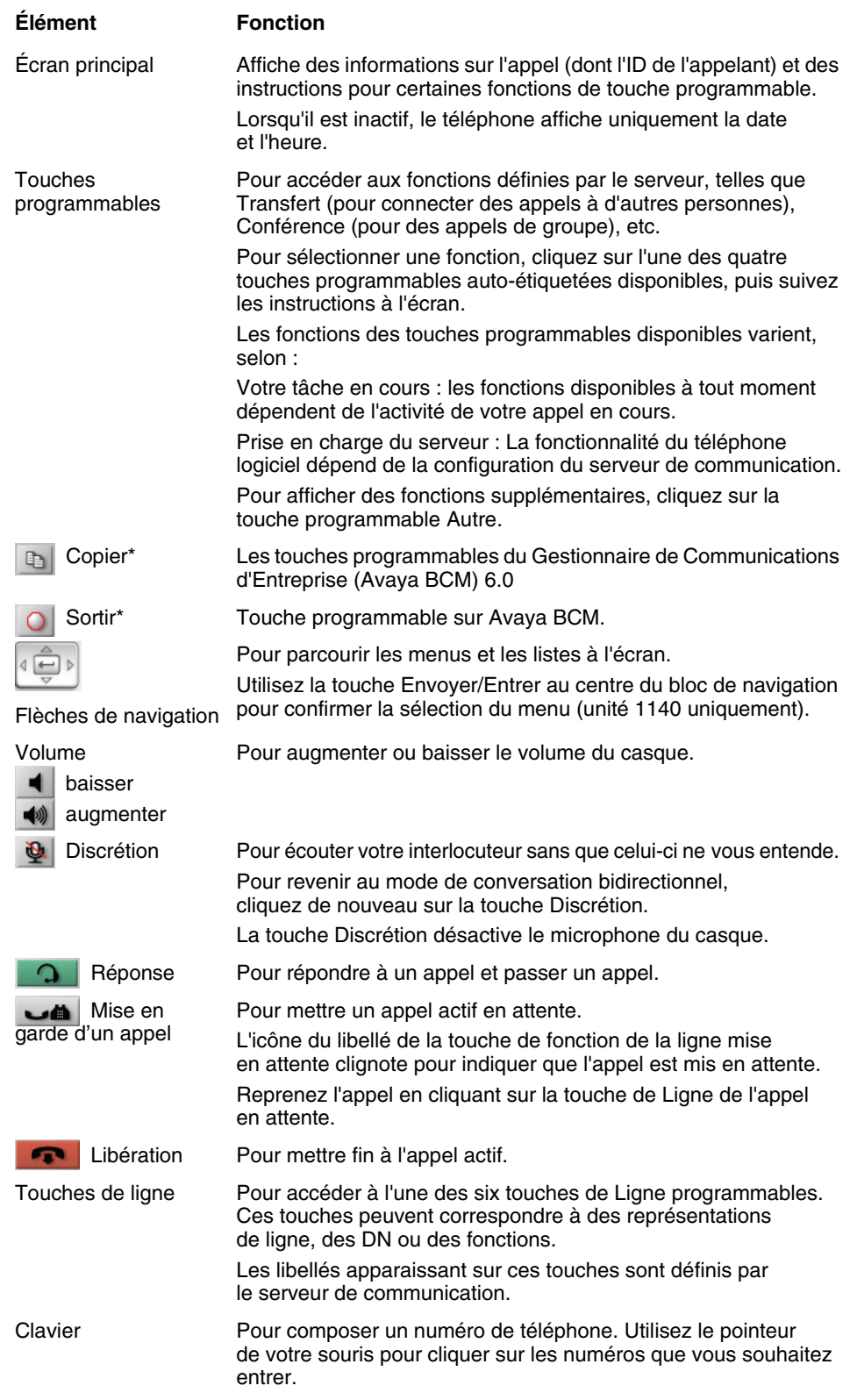

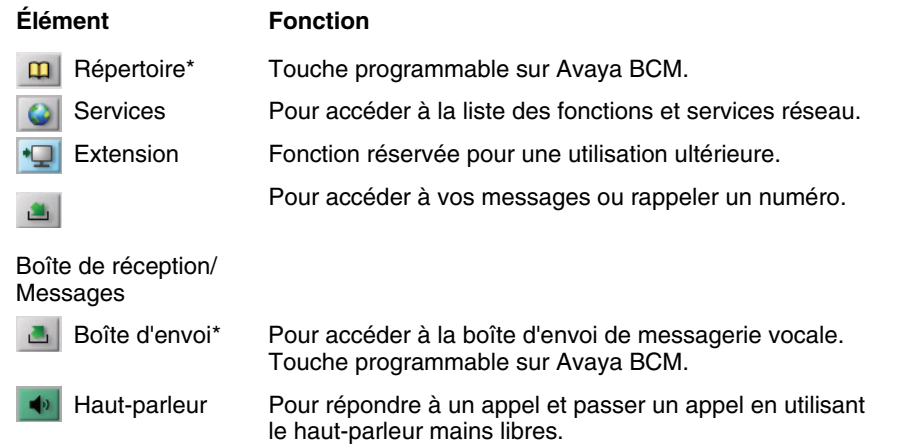

\*Pour en savoir plus sur la programmation des touches mémoire, référez-vous au Guide d'utilisation du poste IP 2004 (NN40050-108) ou du téléphone IP 1140E (NN40050-105).

### <span id="page-14-0"></span>**Touches de raccourci**

Vous pouvez affecter aux touches de raccourci du clavier un accès à toute la gamme de fonctions et d'options de menus de la fenêtre Gestion des appels.

#### <span id="page-14-1"></span>**Ajout d'une touche de raccourci**

#### **Pour ajouter une touche de raccourci**

- **1** Ouvrez la fenêtre Paramètres. Pour obtenir davantage d'informations sur l'ouverture de la fenêtre Paramètres, reportez-vous à la section [« Ouverture de la fenêtre des Paramètres »](#page-43-2)  [à la page 44.](#page-43-2)
- **2** Sélectionnez **Touches de raccourci**.
- **3** Choisissez le groupe de fonction auquel vous voulez accéder : **Boutons**, **Menus** ou **Champs** (Interface d'accessibilité uniquement).
- **4** Dans la liste Objets, sélectionnez la fonction à laquelle vous voulez affecter une touche de raccourci.
- **5** Dans la section Appuyez sur une nouvelle touche de raccourci, saisissez la combinaison de touches («  $Alt + CtI + V$  », par exemple) que vous souhaitez programmer comme touche directe.
- **6** Cliquez sur **Attribuer**.

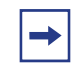

**Note :** Si cette combinaison de touches est déjà utilisée, la fonction précédemment attribuée s'affiche dans le champ Raccourci actuellement utilisée par.

Pour attribuer une touche de raccourci, vous pouvez entrer n'importe quelle touche du clavier, à l'exception de :

- A à Z
- Maj-A à Maj-Z
- Alt-A à Alt-Z
- $\bullet$  0 ou 9
- $\cdot$  Alt+0 à Alt+9
- Astérisque (\*)
- Dièse (#)
- Touches fléchées
- Maj+flèche haut, Maj+flèche bas
- Page préc, Page suiv
- Alt+F1 à Alt+F12
- F1, Maj+F1, Ctrl+F1, Ctrl+Alt+F1, Ctrl+Alt+Maj+F1
- Barre d'espacement

#### <span id="page-15-0"></span>**Suppression d'une touche de raccourci**

#### **Pour supprimer une touche de raccourci**

- **1** Ouvrez la fenêtre Paramètres. Pour en savoir plus sur l'ouverture de la fenêtre Paramètres, voir [« Ouverture de la fenêtre des](#page-43-2)  [Paramètres » à la page 44.](#page-43-2)
- **2** Sélectionnez **Touches de raccourci**.
- **3** Choisissez le groupe de fonction auquel vous voulez accéder : **Boutons**, **Menus** ou **Champs** (Interface d'accessibilité uniquement).
- **4** Dans la liste Objets, sélectionnez la fonction pour laquelle vous voulez supprimer la touche de raccourci.
- **5** Cliquez sur **Supprimer**.

### <span id="page-15-1"></span>**Icône et menu de la barre d'état système**

Le menu de l'icône de la Zone de notification permet de gérer les appels et les messages sans avoir à ouvrir la fenêtre de commande des appels.

Pour y accéder, cliquez avec le bouton droit sur l'icône dans la Zone de notification de la barre des tâches Windows. A partir de ce menu, vous pouvez passer un appel, répondre à un appel et gérer vos appels, ainsi qu'accéder aux macros et fonctions.

# <span id="page-16-1"></span><span id="page-16-0"></span>**Chapitre 3 Installation et configuration du téléphone logiciel IP Avaya 2050**

# <span id="page-16-2"></span>**Configuration système requise**

L'utilisation du téléphone logiciel IP Avaya 2050 nécessite la configuration système suivante :

- Processeur cadencé à 200 MHz
- 256 Mo de RAM ou plus
- Espace disque de 55 Mo (toutes les langues)
- Moniteur à résolution 800 x 600, couleurs 16 bits
- Port USB version 1.1 ou 2.0
- Adaptateur USB avancé Avaya (bureau) ou adaptateur USB Avaya Mobile (mobile).

### <span id="page-16-3"></span>**Systèmes d'exploitation compatibles**

L'utilisation du téléphone logiciel IP Avaya 2050 nécessite l'un des systèmes d'exploitation suivants :

- Microsoft Windows XP Service Pack 3
- Microsoft Windows Vista Service Pack 2 (32-bit)
- Microsoft Windows 7 (32-bit)

### <span id="page-16-4"></span>**Kit audio USB Avaya**

Le kit audio USB vous permet de communiquer avec vos interlocuteurs. Pour assurer le bon fonctionnement du téléphone logiciel Avaya IP 2050, utilisez uniquement les kit audio USB suivants :

- Adaptateur USB avancé Avaya (bureau)
- Adaptateur USB mobile Avaya (mobile)
- Adaptateur de terminal analogique Algo (compatible)

L'adaptateur USB avancé Avaya (bureau) et l'adaptateur USB mobile Avaya (mobile) sont compatibles avec les normes TIA 810 et sont fortement recommandés pour une meilleure qualité audio. Alternativement, vous pouvez utiliser le casque Bluetooth standard (Bluetooth Power Class 2). Le kit audio USB Avaya contient les éléments suivants :

- Un adaptateur pour casque USB (bureau ou mobile)
- Un guide d'installation (en anglais et en français)
- Un câble USB

Certains ensemble comprennent aussi un casque d'écoute.

L'adaptateur de terminal analogique Algo est un adaptateur USB permettant d'utiliser un terminal analogique au lieu d'un casque, Avec un Algo ATA, les utilisateurs peuvent, par exemple, utiliser un combiné sans fil avec le téléphone IP Avaya 2050.

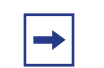

**Note :** Le téléphone logiciel Avaya 2050 est compatible avec le Algo ATA. Pour en savoir davantage, visitez le site www.algosolutions.com.

## <span id="page-17-0"></span>**Installation du téléphone logiciel IP 2050**

Consultez le manuel IP Phones : Description, Installation, and Operation (553-3001-368) ou contactez l'administrateur système.

### <span id="page-17-2"></span><span id="page-17-1"></span>**Installation du kit casque USB**

Le téléphone logiciel prend en charge un adaptateur de casque USB de bureau ainsi qu'un adaptateur mobile.

#### **Pour installer le kit casque USB**

- **1** Assurez-vous que votre système présente la configuration requise décrite dans la section [« Kit audio USB Avaya » à la page 17](#page-16-4)
- **2** Si vous devez changer des paramètres pour connecter le téléphone logiciel au serveur de communication, contactez votre administrateur système.
- **3** Si vous utilisez un adaptateur de mobile, connectez le casque à l'adaptateur. Si vous utilisez un adaptateur de bureau, vous devez :
	- raccorder le cordon extensible au cordon du casque à l'aide du connecteur à désaccouplement rapide (assurez-vous que celui-ci est parfaitement fixé),
	- raccorder le cordon du casque à la prise RJ9 de l'adaptateur.
- **4** Connectez le câble USB à l'adaptateur pour casque et à l'une des prises USB à l'arrière de votre PC ou du concentrateur USB.

À la première connexion de l'adaptateur, un délai se produit pendant lequel Windows configure l'équipement et localise les pilotes appropriés. Pendant l'installation, vous serez peut-être amené à insérer le CD-ROM Windows d'origine afin que Windows localise les pilotes.

Pour en savoir plus sur l'installation du logiciel, contactez votre administrateur système.

# <span id="page-18-1"></span><span id="page-18-0"></span>**Chapitre 4 Gestion des contacts à partir du répertoire local**

Les options suivantes vous permettent de gérer les contacts du Répertoire local :

- [« Ajout de contacts dans un répertoire local » à la page 19](#page-18-2).
- [« Modification de contacts dans le répertoire local » à la page 20](#page-19-0).
- [« Suppression des contacts du répertoire local » à la page 20](#page-19-1).
- [« Recherche de contacts dans le répertoire local » à la page 21](#page-20-0).
- [« Filtrage d'un répertoire local » à la page 22.](#page-21-0)
- [« Composition d'un numéro à partir du répertoire local » à la page 22.](#page-21-1)
- [« Composition d'un numéro à partir de la liste de recomposition du répertoire local » à la page 23](#page-22-0).
- [« Composition d'un numéro à partir de la liste des demandeurs du répertoire local » à la page 23](#page-22-1).
- [« Gestion des groupes dans la Barre de raccourcis » à la page 23.](#page-22-2)
- [« Utilisation de la boîte de dialogue Propriétés » à la page 24.](#page-23-0)

# <span id="page-18-2"></span>**Ajout de contacts dans un répertoire local**

Vous pouvez ajouter des contacts à la liste d'un répertoire local ou insérer des contacts dans un groupe de liens directs dans la Barre de raccourcis.

#### **Pour ajouter un contact à la liste d'un répertoire local**

- **1** Ouvrez le répertoire local.
- **2** Sélectionnez **Modifier** > **Nouveau Contact** ou cliquez sur **Nouveau contact** dans la barre d'outils. La boîte de dialogue Proprietés s'affiche.
- **3** Dans l'onglet Général (sélectionné par défaut), entrez le nom, l'adresse et les numéros de téléphone du contact, ainsi que d'autres renseignements personnels.
- **4** Sélectionnez l'onglet **Détails** pour entrer les détails suivants sur le contact : Service, Bureau ou Adjoint.
- **5** Pour entrer des informations d'ordre divers, cliquez sur l'onglet **Remarques**.
- **6** Cliquez sur l'onglet **Paramètres** pour sélectionner les numéros par défaut pour Bureau, Domicile ou Mobile.
- **7** Cliquez sur OK.

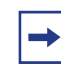

**Note :** Pour de plus amples renseignements sur la saisie de données dans les champs de propriété, reportez-vous à la section [« Utilisation de la](#page-23-0)  [boîte de dialogue Propriétés » à la page 24.](#page-23-0)

#### **Pour ajouter un contact à un groupe**

- **1** Dans la Barre de raccourcis, sélectionnez le groupe de liens directs auquel vous voulez ajouter un contact.
- **2** Sélectionnez le contact que vous voulez ajouter, faites-le glisser dans la Barre de raccourcis, puis déposez-le sous le bouton du groupe sélectionné.

**Note :** Vous ne pouvez pas ajouter directement des contacts à un répertoire externe depuis le répertoire local.

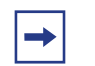

**Note :** Si le contenu d'un répertoire externe change, mettez d'abord à jour ce répertoire afin que ces modifications apparaissent dans le répertoire local. Pour effectuer la mise à jour, cliquez avec le bouton droit de la souris sur le répertoire importé, puis cliquez sur Rafraîchir.

# <span id="page-19-0"></span>**Modification de contacts dans le répertoire local**

#### **Pour modifier des contacts dans le répertoire local**

- **1** Ouvrez le répertoire local.
- **2** À l'aide du curseur de votre souris, sélectionnez le contact que vous voulez modifier.
- **3** Ouvrez la boîte de dialogue Propriétés de l'une des méthodes suivantes :
	- Sélectionnez **Modifier > Propriétés**.
	- Cliquez sur **Propriétés** dans la barre d'outils.
	- Cliquez avec le bouton droit de la souris sur le contact sélectionné et choisissez **Propriétés** dans le menu.
- **4** Sélectionnez l'onglet approprié et modifiez les renseignements.
- **5** Cliquez sur OK.

# <span id="page-19-1"></span>**Suppression des contacts du répertoire local**

Vous pouvez supprimer des contacts du répertoire local ou supprimer des contacts d'un groupe de liens directs.

#### **Pour supprimer un contact d'un répertoire local**

- **1** Ouvrez le répertoire local.
- **2** À l'aide du curseur de votre souris, sélectionnez le contact que vous voulez supprimer.

**Note :** Pour supprimer plusieurs contacts, cliquez sur le premier et  $\rightarrow$ sur le dernier contact en maintenant la touche Majuscule. Les deux sont surlignés. Vous pouvez également appuyer sur la touche CTRL tout en cliquant sur les contacts pour les sélectionner les uns après les autres.

- **3** Supprimer le contact de l'une des manières suivantes :
	- Sélectionnez **Modifier > Supprimer**.
	- Cliquez sur **Supprimer** dans la barre d'outils.
	- Cliquez avec le bouton droit de la souris sur le contact voulu et choisissez l'option **Supprimer** du menu contextuel.
- **4** Pour confirmer la suppression, cliquez sur **Oui**.

#### **Pour supprimer un contact d'un groupe de liens directs**

- **1** Dans la Barre de raccourcis, sélectionnez le groupe de liens directs duquel vous voulez supprimer un contact.
- **2** Cliquez avec le bouton droit de la souris sur le contact, puis sélectionnez **Supprimer un objet** dans le menu.

# <span id="page-20-0"></span>**Recherche de contacts dans le répertoire local**

Vous pouvez, dans un répertoire local, rechercher des contacts par nom.

#### **Pour rechercher un contact dans l'un de vos répertoires**

- **1** Ouvrez le répertoire local.
- **2** Procédez de l'une des manières suivantes :
	- Sélectionnez **Modifier > Rechercher un contact**
	- Cliquez sur **Rechercher un contact** dans la barre d'outils. La fenêtre Rechercher un contact s'affiche.
- **3** Entrez le nom du contact que vous recherchez.

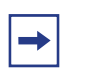

**Note :** Dans le répertoire, les noms s'affichent comme suit : nom, prénom. Utilisez ce format lorsque vous recherchez un contact.

- **4** Cliquez sur **Rechercher maintenant**. Les résultats de la recherche s'affichent dans la fenêtre Rechercher un contact.
- **5** Pour arrêter la recherche, cliquez sur **Arrêter**.

# <span id="page-21-0"></span>**Filtrage d'un répertoire local**

Le téléphone logiciel Avaya 2050 IP permet de filtrer un répertoire local, le rendant plus petit et plus facile à gérer. Cette fonction est utile pour traiter les répertoires de taille importante. En filtrant un répertoire, vous réduisez le nombre de noms parmi lesquels le système effectuera la recherche.

#### **Pour filtrer un répertoire**

- **1** Cliquez sur Filtrer dans la barre d'outils ou sur **Répertoire > Filtrer** à partir du menu. La boîte de dialogue Filtrer s'affiche.
- **2** Dans les listes **Champ et Condition**, choisissez vos critères de filtrage.
- **3** Entrez les valeurs que vous voulez inclure dans la liste filtrée. Par exemple, si vous avez défini les critères de filtrage Champ : Nom, Condition : Commence par et que vous entrez Valeur : C, seuls les contacts dont le nom commence par la lettre C apparaîtront dans le répertoire local.
- **4** Pour appliquer le filtre, cliquez sur **Ajouter**.

# <span id="page-21-1"></span>**Composition d'un numéro à partir du répertoire local**

#### **Pour appeler un contact enregistré dans le répertoire local**

- **1** Ouvrez le répertoire local.
- **2** Recherchez le contact que vous voulez appeler. Vous pouvez composer son numéro de l'une des manières suivantes :
	- Cliquez deux fois sur le numéro de téléphone que vous voulez composer.
	- Cliquez deux fois sur le nom du contact.
	- Cliquez avec le bouton droit de la souris sur l'entrée du contact, puis cliquez sur le numéro de téléphone souhaité dans le menu.
	- Pour composer le numéro de téléphone par défaut, cliquez sur Appeler dans la barre d'outils.
	- Cliquez sur la flèche à côté du bouton Appeler dans la barre d'outils, puis cliquez sur le numéro de téléphone souhaité dans la liste.

# <span id="page-22-0"></span>**Composition d'un numéro à partir de la liste de recomposition du répertoire local**

#### **Pour composer un numéro depuis la liste de recomposition**

**1** Ouvrez la liste de recomposition de l'une des méthodes suivantes :

- Sélectionnez **Liste de recomposition** dans la Barre de raccourcis de la fenêtre Répertoire local.
- Sélectionnez **Touches > Fonctions > Liste de recomposition**
- **2** Recherchez le contact de l'une des manières suivantes :
	- Faites défiler la liste jusqu'au contact souhaité.
	- Recherchez le contact par nom ou par numéro.
	- Entrez le numéro du contact afin de le retrouver.
- **3** Pour composer le numéro de l'entrée sélectionnée, cliquez deux fois sur le contact.

# <span id="page-22-1"></span>**Composition d'un numéro à partir de la liste des demandeurs du répertoire local**

#### **Pour composer un numéro depuis la liste des demandeurs**

- **1** Ouvrez la liste des demandeurs de l'une des manières suivantes :
	- Sélectionnez **Liste de recomposition** dans la Barre de raccourcis de la fenêtre Répertoire local.
	- Sélectionnez **Touches > Fonctions > Boîte de réception**
- **2** Recherchez le contact de l'une des manières suivantes :
	- Faites défiler la liste jusqu'au contact souhaité.
	- Recherchez le contact par nom ou par numéro.
	- Entrez le numéro du contact afin de le retrouver.
- **3** Pour composer le numéro de l'entrée sélectionnée, cliquez deux fois sur le contact.

# <span id="page-22-2"></span>**Gestion des groupes dans la Barre de raccourcis**

Vous pouvez ajouter, supprimer ou renommer les groupes dans la Barre de raccourcis de votre répertoire local.

Pour ouvrir un groupe de liens directs et afficher sa liste de contacts, cliquez sur le groupe souhaité dans la Barre de raccourcis.

## **Pour ajouter un groupe à un répertoire local**

- **1** Cliquez avec le bouton droit de la souris dans une zone vide de la Barre de raccourcis.
- **2** Sélectionnez **Ajouter un nouveau groupe**. Un bouton de groupe vide contenant un curseur clignotant apparaît au bas de la Barre de raccourcis.
- **3** Saisissez le nom du groupe et appuyez sur **Entrée**.

#### **Pour supprimer un groupe d'un répertoire local**

- **1** Cliquez pour ouvrir le groupe de votre choix.
- **2** Cliquez avec le bouton droit de la souris sur ou sous le bouton Groupe et sa liste de contacts.
- **3** Sélectionnez **Supprimer un groupe**.
- **4** À l'invite « Supprimer ? En êtes-vous sûr ? », cliquez sur **Oui**.

#### **Pour renommer un groupe dans un répertoire local**

- **1** Cliquez pour ouvrir le groupe de votre choix.
- **2** Cliquez avec le bouton droit de la souris sur ou sous le bouton Groupe et sa liste de contacts.
- **3** Sélectionnez **Renommer un groupe**. Un curseur apparaît dans le bouton Groupe.
- **4** Saisissez le nouveau nom du groupe.
- **5** Appuyez sur la touche **Entrée**.

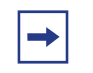

**Note :** Pour afficher la liste des contacts d'un groupe, cliquez sur le groupe souhaité dans la Barre de raccourcis.

# <span id="page-23-0"></span>**Utilisation de la boîte de dialogue Propriétés**

La boîte de dialogue Propriétés vous permet de saisir ou de modifier les informations relatives aux contacts.

#### **Pour afficher la boîte de dialogue Propriétés**

- **1** Ouvrez le répertoire local.
- **2** Effectuez l'une des étapes suivantes :
	- Sélectionnez **Modifier > Nouveau Contact**.
	- Cliquez sur **Nouveau contact** dans la barre d'outils.
	- Sélectionnez un contact.
	- Sélectionnez **Modifier > Propriétés**.
	- Cliquez sur **Propriétés**.

La boîte de dialogue Propriétés contient quatre onglets :

- [« Propriétés Onglet Général » à la page 25.](#page-24-0)
- [« Propriétés Onglet Détails » à la page 25](#page-24-1).
- [« Propriétés Onglet Notes » à la page 25.](#page-24-2)
- [« Propriétés Onglet Paramètres » à la page 25.](#page-24-3)

Les quatre onglets comportent un bouton Exporter. Cliquez sur ce bouton pour exporter les informations relatives au contact vers un fichier \*.vcf. Vous pouvez importer ce fichier vers un message électronique, des applications de gestion de contacts ou toute autre application prenant en charge le format de fichier \*.vcf.

#### <span id="page-24-0"></span>**Propriétés – Onglet Général**

Utilisez cet onglet pour stocker le nom, l'adresse et l'adresse électronique du contact, les informations relatives à la société et les numéros de téléphone. Pour créer un enregistrement de contact, entrez le nom du contact et au moins un numéro de téléphone. Toutes les autres informations sont facultatives.

**Note :** Pour ajouter un délai d'une demi-seconde dans le modèle de numérotation, insérez une virgule dans le numéro de téléphone à l'endroit où vous souhaitez que la pause ait lieu. Vous pouvez ajouter autant de pauses que nécessaire en insérant un nombre égal de virgules.

#### <span id="page-24-1"></span>**Propriétés – Onglet Détails**

Sélectionnez l'onglet Détails pour entrer les détails suivants relatifs aux contacts :

- **Service**
- Bureau
- Adjoint

#### <span id="page-24-2"></span>**Propriétés – Onglet Notes**

Sélectionnez cet onglet pour enregistrer des informations diverses relatives à un contact. Vous pouvez entrer des dates significatives, des commandes récentes, des lieux de réunion ou toute autre information utile lorsque vous appelez ce contact.

#### <span id="page-24-3"></span>**Propriétés – Onglet Paramètres**

Utilisez cet onglet pour définir le numéro de téléphone par défaut de ce contact.

Pour définir le numéro par défaut, cliquez sur le bouton d'option approprié : Bureau, Domicile ou Mobile.

Pour appeler un contact avec un autre numéro que son numéro par défaut, cliquez avec le bouton droit de la souris sur le contact et sélectionnez un autre numéro parmi ceux apparaissant dans le menu.

#### <span id="page-25-0"></span>**Lien vers un répertoire externe**

Vous pouvez accéder aux répertoires externes suivants depuis la fenêtre Répertoire local :

- Répertoire LDAP (Lightweight Directory Access Protocol)
- Répertoire Outlook
- Répertoire du carnet d'adresses Windows

Pour accéder à ces répertoires externes, vous devez créer un lien vers le répertoire souhaité dans la Barre de raccourcis. Après avoir ajouté le répertoire, une icône apparaît dans la Barre de raccourcis. Vous pouvez ensuite cliquer sur cette icône pour afficher les contacts de ce répertoire ou pour les appeler.

#### <span id="page-25-1"></span>**Lien vers le répertoire LDAP**

### **Pour ajouter un lien vers le répertoire LDAP dans la Barre de raccourcis**

**1** Depuis le menu Répertoire local, sélectionnez **Répertoire > Ajouter un lien vers > Répertoire LDAP**

La boîte de dialogue des Propriétés s'affiche. Dans la boîte de dialogue Propriétés, vous pouvez accéder aux trois onglets suivants : Général, Sécurité et Schéma.

- **2** Dans l'onglet Général, saisissez les informations requises suivantes dans les champs correspondants :
	- Nom du répertoire : nom du répertoire tel que vous voulez qu'il apparaisse dans la Barre de raccourcis.
	- Chemin LDAP : chemin vers le répertoire LDAP stocké sur votre disque dur.
	- Nom d'utilisateur et Mot de passe : le cas échéant, saisissez votre nom d'utilisateur et votre mot de passe LDAP.
- **3** Dans l'onglet Sécurité, sélectionnez l'un des protocoles suivants :
	- Utiliser l'authentification sécurisée
	- Utiliser le chiffrement
	- Utiliser le chiffrement SSL
	- Utiliser une signature
	- Utiliser le cachetage
- **4** Dans l'onglet Schéma, sélectionnez le schéma LDAP souhaité depuis la liste Schéma. Depuis cet onglet, vous pouvez ajouter, supprimer ou modifier un LDAP.

### **Pour ajouter un schéma à la liste**

- **1** Dans l'onglet Schéma, cliquez sur **Ajouter**. Une boîte de dialogue s'ouvre. Elle contient tous les noms et champs en cours d'utilisation par le répertoire LDAP.
- **2** Dans le champ Nom du schéma, saisissez le nom que vous souhaitez donner au nouveau schéma LDAP.
- **3** Cliquez sur **OK**.

### **Pour supprimer un schéma de la liste**

- **1** Dans l'onglet Schéma, sélectionnez le schéma que vous voulez supprimer de la liste.
- **2** Cliquez sur **Supprimer**. La boîte de dialogue Répertoire LDAP s'ouvre, affichant le message « Supprimer le schéma ? Êtes-vous sûr ? »
- **3** Cliquez sur **Yes** (oui).

#### **Pour modifier un schéma**

- **1** Dans l'onglet Schéma, sélectionnez le schéma que vous voulez modifier dans la liste. Une boîte de dialogue s'ouvre. Elle contient tous les noms et champs en cours d'utilisation par le répertoire LDAP.
- **2** Modifier le Nom du schéma.
- **3** Cliquez sur **OK**.

#### <span id="page-26-0"></span>**Lien vers Outlook**

#### **Pour ajouter un lien vers votre répertoire Outlook dans la Barre de raccourcis**

- **1** Dans le menu, sélectionnez **Répertoire > Ajouter un lien vers > Répertoire Outlook** La boîte de dialogue des Propriétés s'affiche.
- **2** Dans le champ Nom du répertoire, saisissez le nom de votre répertoire Outlook tel que vous voulez qu'il apparaisse dans la Barre de raccourcis.
- **3** Cliquez sur **OK**.

#### <span id="page-26-1"></span>**Lien vers le répertoire du carnet d'adresses Windows**

### **Pour ajouter un lien vers le répertoire du carnet d'adresses Windows dans la Barre de raccourcis**

- **1** Dans le menu, sélectionnez **Répertoire > Ajouter un lien vers > Carnet d'adresses Windows** La boîte de dialogue des Propriétés s'affiche.
- **2** Dans le champ Nom du répertoire, saisissez le nom de votre répertoire de carnet d'adresses Windows tel que vous voulez qu'il apparaisse dans la Barre de raccourcis.

**3** Dans le champ Nom du carnet d'adresses Windows, saisissez le nom du fichier de carnet d'adresses Windows vers lequel vous voulez créer un lien depuis la Barre de raccourcis.

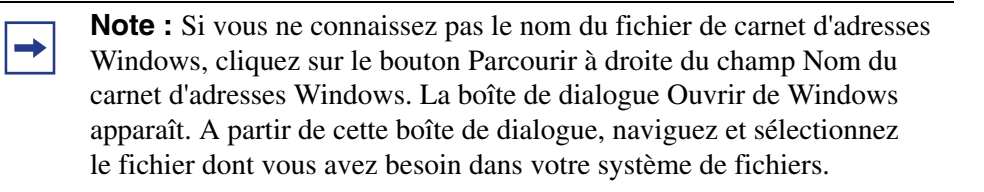

**4** Dans la boîte de dialogue Propriétés, cliquez sur **OK**.

#### <span id="page-27-0"></span>**Ajout de contacts externes au répertoire local**

Vous pouvez ajouter des contacts à votre répertoire local depuis l'un des répertoires externes.

#### **Pour ajouter un contact externe à votre répertoire local**

**1** Depuis la Barre de raccourcis, cliquez sur l'icône du répertoire externe auquel vous voulez accéder.

La liste des contacts du répertoire externe sélectionné apparaît.

- **2** Cliquez avec le bouton droit de la souris sur le contact que vous voulez ajouter au répertoire local.
- **3** Dans le menu, sélectionnez **Ajouter au répertoire local**. La boîte de dialogue Proprietés s'affiche.
- **4** Si aucun numéro de téléphone n'apparaît dans le champ Numéros de téléphone, entrez au moins un numéro de téléphone valide. Si les numéros de téléphone indiqués dans le champ Numéros de téléphone semblent valides, cliquez sur **OK**. Le contact est ajouté au répertoire local.
- **5** Pour accéder au contact ajouté, cliquez sur l'icône du répertoire local dans la Barre de raccourcis.

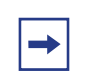

**Note :** Vous ne pouvez pas ajouter directement des contacts à un répertoire externe depuis le répertoire local.

**Note :** Si le contenu d'un répertoire externe change, mettez d'abord à jour ce répertoire afin que ces modifications apparaissent dans le répertoire local. Pour effectuer la mise à jour, cliquez avec le bouton droit de la souris sur le répertoire importé, puis cliquez sur Rafraîchir.

# <span id="page-28-1"></span><span id="page-28-0"></span>**Chapitre 5 Gestion des appels avec le téléphone logiciel IP Avaya 2050**

# <span id="page-28-2"></span>**Composition d'appels téléphoniques**

Avant de passer un appel, assurez-vous que vous portez votre casque.

# **Pour effectuer un appel**

- **1** Ouvrez une ligne à l'aide d'une des méthodes suivantes :
	- Dans la fenêtre Gestion des appels, cliquez sur **Réponse/Casque**. Votre ligne de téléphone principale s'affiche.
	- Sélectionnez **Touches > Réponse**
	- Dans la fenêtre Gestion des appels, sélectionnez une touche de **Ligne**.
- **2** Entrez le numéro de téléphone de l'une des manières suivantes :
	- Composez le numéro sur le clavier numérique de votre ordinateur.
	- Composez le numéro sur le clavier de la fenêtre Gestion des appels, à l'aide du pointeur de votre souris.
	- Sélectionnez **Touches > Macros**, puis choisissez la macro souhaitée.
	- Sélectionnez **Affichage > Répertoire local**, et puis :
	- **a** Ouvrez un répertoire : Répertoire local, Liste de recomposition ou Liste des appelants.
	- **b** Faites défiler le répertoire pour trouver le contact recherché.
	- **c** Sélectionnez **Composer >** et choisisssez **Bureau**, **domicile**, ou **Mobile**.

# <span id="page-28-3"></span>**Réponse aux appels téléphoniques**

Avant de répondre à un appel, assurez-vous que vous portez votre casque. Lorsque vous recevez un appel, le haut-parleur connecté à votre téléphone émet une sonnerie et l'ID du demandeur (si disponible) apparaît dans la zone d'affichage. Optionnellement, une fenêtre pop-upp apparaît lorsqu'un appel entrant s'affiche, on peut cliquer dessus si on veut répondre à l'appel en question. Si le téléphone logiciel est connecté à un système de Gestion de Communications d'Entreprise (Avaya BCM) 6.0, le pop-up comprend les informations sur le CLID.

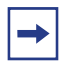

**Note :** Pour sélectionner le haut-parleur qui émet la sonnerie, cliquez sur **Fichier > Paramètres > Périphériques sonores > Mains libres/ Sonnerie/Périphérique de recherche > Haut-parleur**. Choisissez le haut-parleur souhaité dans la liste.

Vous pouvez répondre à un appel de l'une des méthodes suivantes :

- Dans la fenêtre Gestion des appels, cliquez sur **Réponse/Casque**.
- Cliquez sur la touche de **Ligne** correspondant à la ligne qui sonne.

**Note :** Lorsque vous répondez à un nouvel appel, tous les appels actifs sont automatiquement mis en attente. Pour basculer entre les appels actifs, cliquez sur la Ligne appropriée pour reprendre votre appel.

# <span id="page-29-0"></span>**Mise en attente et récupération d'appels téléphoniques**

Avant d'utiliser votre téléphone, assurez-vous que vous portez votre casque.

#### **Pour mettre un appel en garde ou récupérer un appel en garde :**

- **1** Cliquez sur la touche de **Ligne** de l'appel actif.
- **2** Depuis la fenêtre Gestion des appels, cliquez sur **Garde**.

# <span id="page-29-1"></span>**Mettre fin aux appels téléphoniques**

Une fois l'appel terminé, vous devez fermer manuellement la ligne active.

#### **Pour terminer un appel**

- **1** Cliquez sur la touche de **Ligne** appropriée pour vous assurer qu'elle est sélectionnée.
- **2** Depuis la fenêtre Gestion des appels, cliquez sur **Déconnexion/Libération**.

# <span id="page-30-1"></span><span id="page-30-0"></span>**Chapitre 6 Adaptateur de casque USB du téléphone logiciel IP Avaya 2050**

Avant d'utiliser le téléphone logiciel IP 2050, vous devez installer le kit audio USB Avaya. Voir [« Installation du kit casque USB » à la page 18](#page-17-2).

# <span id="page-30-2"></span>**Aperçu**

Les fonctions de l'adaptateur de casque USB sont décrites dans le [Tableau 2.](#page-31-0)

<span id="page-31-0"></span>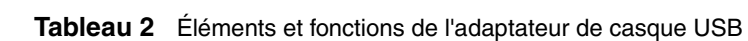

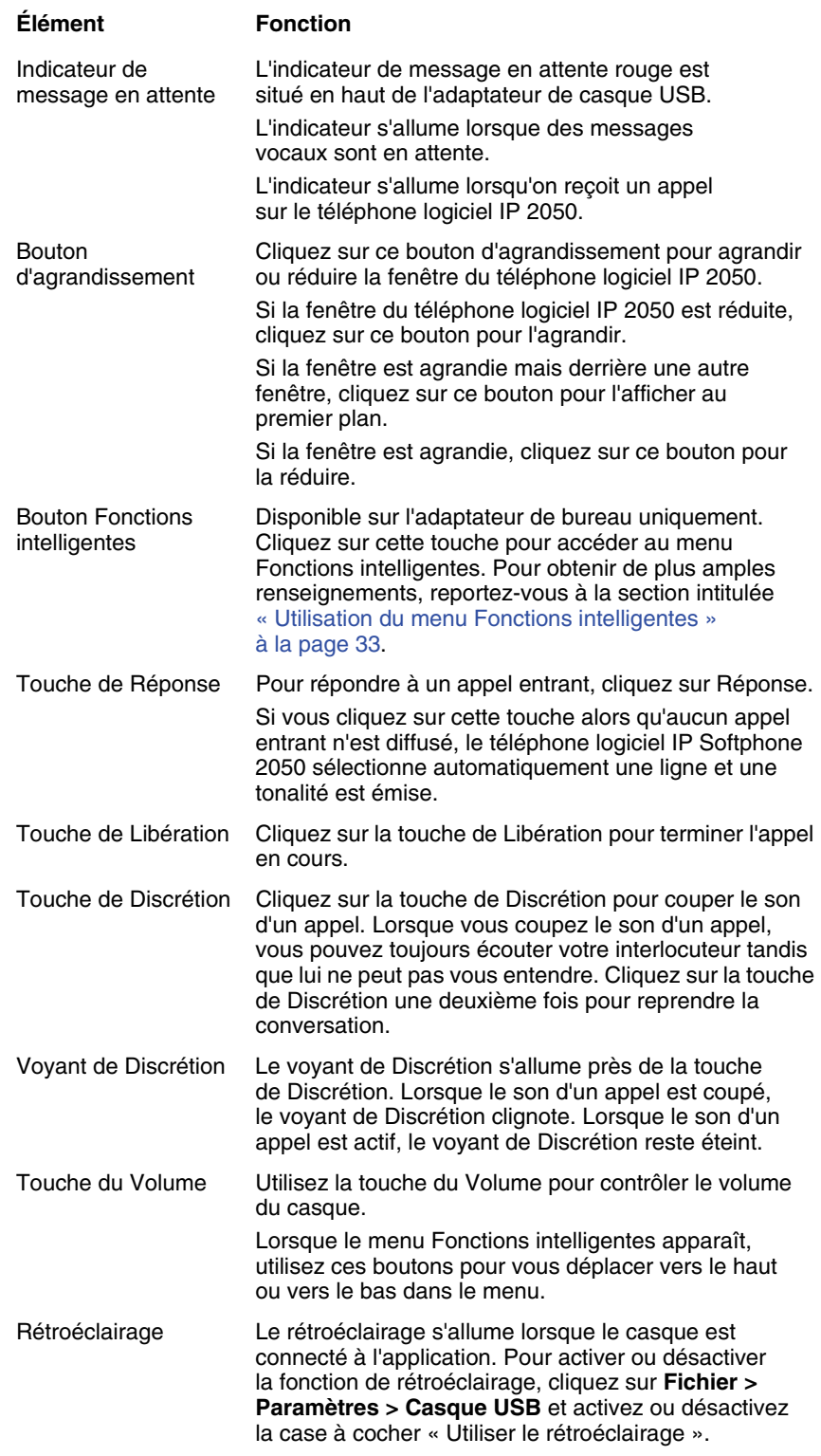

## <span id="page-32-0"></span>**Répondre aux appels avec l'adaptateur de casque USB**

Vous pouvez utiliser l'adaptateur de casque USB pour répondre aux appels lorsque le téléphone logiciel IP 2050 est en cours d'exécution, même si sa fenêtre est réduite ou s'il est exécuté en arrière plan.

#### **Pour répondre à un appel avec l'adaptateur de casque USB**

- **1** Assurez-vous que vous portez votre casque.
- **2** Cliquez sur **Réponse**.

**Note :** Si vous désirez visualiser l'ID de l'appelant avant de répondre lorsque le téléphone logiciel est réduit ou fonctionne en arrière plan, cliquez sur le bouton d'agrandissement. La fenêtre de commande des appels apparaît.

# <span id="page-32-1"></span>**Mettre fin aux appels avec l'adaptateur de casque USB**

Vous pouvez utiliser l'adaptateur de casque USB pour terminer un appel lorsque le téléphone logiciel est en cours d'exécution, même si la fenêtre est réduite ou qu'il est exécuté en arrière plan.

Pour mettre fin à un appel téléphonique à l'aide de l'adaptateur de casque USB, appuyez sur la touche de Libération.

# <span id="page-32-2"></span>**Réglage du volume avec l'adaptateur de casque USB**

Vous pouvez régler le volume de vos appels téléphoniques à l'aide de l'adaptateur de casque USB. Assurez-vous de porter votre casque afin d'entendre les modifications au fur et à mesure que vous les apportez.

Pour augmenter le volume, cliquez sur la flèche Haut du bouton Volume.

Pour diminuer le volume, cliquez sur la flèche Bas du bouton Volume.

# <span id="page-32-3"></span>**Coupure du son d'un appel**

Lorsque vous coupez le son d'un appel, vous pouvez toujours écouter votre interlocuteur tandis que lui ne peut pas vous entendre.

Pour couper le son d'un appel, appuyez sur le bouton Discrétion.

# <span id="page-32-4"></span>**Utilisation du menu Fonctions intelligentes**

Le menu Fonctions intelligentes permet d'accéder rapidement aux fonctions du téléphone logiciel IP 2050. Vous pouvez personnaliser les éléments de ce menu à l'aide de l'utilitaire de configuration.

#### **Pour accéder au menu Fonctions intelligentes**

- **1** Cliquez sur le bouton **Fonctions intelligentes** de l'adaptateur de casque USB.
- **2** Sélectionnez la fonction de votre choix à l'aide des éléments suivants :
	- Le curseur de la souris
	- Les flèches au clavier
	- Le bouton Volume de l'adaptateur de casque USB
- **3** Pour sélectionner cette fonction, cliquez sur **OK**.

**Note :** Si une seule fonction s'affiche dans le menu, la case Ne plus afficher cette boîte de dialogue s'affiche. Cochez cette case pour associer directement le bouton Fonctions intelligentes à la fonction disponible. Vous pouvez ensuite cliquer sur le bouton Fonctions intelligentes pour exécuter la fonction directement sans passer par le menu.

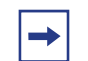

**Note :** Le bouton Fonctions intelligentes est disponible uniquement sur la version de bureau de l'adaptateur de casque USB.

# <span id="page-33-0"></span>**Personnalisation du menu Fonctions intelligentes**

Vous pouvez personnaliser les fonctions qui apparaissent dans le menu Fonctions intelligentes à l'aide de l'utilitaire de configuration.

#### **Pour personnaliser le menu Fonctions intelligentes**

- **1** Dans la fenêtre Gestion des appels, sélectionnez **Fichier > Paramètres > Casque USB**. La fenêtre des paramètres du Casque USB s'affiche.
- **2** Cliquez sur **Configurer les fonctions intelligentes**. La boîte de dialogue Configuration des fonctions intelligentes s'affiche.
- **3** Dans la boîte de dialogue, vous pouvez ajouter, supprimer ou réorganiser les fonctions à partir du menu Fonctions intelligentes.
	- Pour ajouter une fonction, sélectionnez-la dans la liste Fonctions disponibles, puis cliquez sur **Ajouter**.
	- Pour supprimer une fonction, sélectionnez la fonction que vous souhaitez supprimer dans la liste, puis cliquez sur **Supprimer**.
	- Pour réorganiser une fonction, cliquez sur la fonction que vous souhaitez déplacer vers le haut ou le bas dans la liste, puis cliquez sur le bouton approprié : Déplacer vers le haut ou Déplacer vers le bas.
- **4** Pour fermer la boîte de dialogue Configuration des fonctions intelligentes, cliquez sur **OK**.
- **5** Pour fermer la fenêtre Casque USB, cliquez sur **OK**.

Vous pouvez également ajouter des fonctions spéciales au menu Fonctions intelligentes.

# <span id="page-34-0"></span>**Fonctions de personnalisation du menu Fonctions intelligentes**

Dans la boîte de dialogue Configuration des fonctions intelligentes, vous pouvez ajouter, supprimer et modifier des fonctions de personnalisation du menu Fonctions intelligentes.

### **Pour ajouter une fonction personnalisée**

- **1** Cliquez sur **Nouveau**.
- **2** Dans la zone Nom, saisissez le nom que vous souhaitez faire apparaître dans le menu Fonctions intelligentes.
- **3** Dans la zone Commande, saisissez les noms de chemin et de fichier de la fonction que vous souhaitez ajouter.

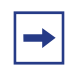

**Note :** Si vous ne connaissez pas les noms de chemin ou de fichier de la fonction, cliquez sur Parcourir à côté de la zone Commande. Vous pouvez ensuite rechercher le fichier correct, le sélectionner et cliquez sur Ouvrir.

- **4** Dans la zone Arguments, saisissez les arguments requis pour cette fonction.
	-

**Note :** Si vous voulez que le téléphone logiciel demande un argument lorsque vous sélectionnez cette fonction spéciale, sélectionnez Demander les arguments.

**5** Dans la zone Répertoire initial, saisissez le nom du chemin du répertoire que vous souhaitez utiliser avec cette fonction.

> **Note :** Tout comme avec la zone Commande de l'étape 3, si vous n'êtes pas certain des noms de chemin ou de fichier, cliquez sur Parcourir près de la zone Répertoire initial. Vous pouvez ensuite rechercher le répertoire correct, le sélectionner, puis cliquez sur OK pour terminer.

- **6** Pour modifier l'icône qui apparaît près de cette fonction dans le menu Fonctions intelligentes, cliquez sur Changement, puis effectuez les étapes 7 à 9. Si vous ne souhaitez pas modifier l'icône, passez à l'étape 10.
- **7** Cliquez sur **Parcourir**.
- **8** Recherchez le fichier que vous avez saisi dans la zone Commande et sélectionnez-le.
- **9** Cliquez sur **Open** (ouvrir).
- **10** Sélectionnez une des icônes qui apparaissent.
- **11** Cliquez sur **OK**.
- **12** Pour ajouter la nouvelle fonction au menu Fonctions intelligentes, cliquez sur **OK**.

#### **Pour modifier une fonction personnalisée**

- Sélectionnez la fonction de personnalisation que vous souhaitez modifier.
- Cliquez sur **Modifier**.
- Effectuez les modifications requises.
- Cliquez sur **OK**.

#### **Pour supprimer une fonction personnalisée**

- Sélectionnez la fonction de personnalisation que vous souhaitez supprimer.
- Cliquez sur **Supprimer**.
- Pour confirmer la suppression, cliquez sur **Oui**.
# <span id="page-36-0"></span>**Chapitre 7 Macros du téléphone logiciel IP Avaya 2050**

# **À propos des macros du téléphone logiciel IP Avaya 2050.**

Utilisez le téléphone logiciel IP 2050 pour exécuter les macros. Une macro est une combinaison de touches permettant d'effectuer des actions répétitives automatiques. Vous pouvez, par exemple, programmer une macro qui sélectionne une ligne téléphonique particulière et qui compose un numéro de téléphone automatiquement ou une macro qui vous assure qu'un certain numéro est toujours composé sur une ligne spécifique.

Pour accéder au menu Paramètres des macros à partir de la fenêtre Gestion des appels, cliquez sur **Fichier > Paramètres > Macros**.

Toutes les macros sont répertoriées dans la fenêtre Paramètres des macros. Vous pouvez également accéder aux macros en sélectionnant **Touches > Macros**.

# **Création d'une macro**

Les macros permettent d'automatiser une procédure ou une action répétitive.

### **Pour créer une macro**

- **1** Ouvrez la fenêtre Paramètres. Pour de plus amples renseignements, reportez-vous à la section intitulée [« Ouverture de la fenêtre des Paramètres » à la page 44](#page-43-0).
- **2** Sélectionnez **Macros**. La boîte de dialogue Paramètres des macros s'affiche.
- **3** Cliquez sur

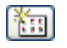

La boîte de dialogue Nouvelle macro s'affiche.

- **4** Entrez le nom de votre nouvelle macro.
- **5** Créez la macro en procédant comme suit :
	- Pour entrer des numéros, cliquez sur le clavier.
	- Sélectionnez les actions désirées dans le menu **Touches**, puis cliquez sur Ajouter.
- **6** Pour ajouter la macro à la liste, cliquez sur **Appliquer**.
- **7** Pour fermer la boîte de dialogue Macros, cliquez sur **OK**.

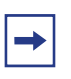

**Note :** Utilisez l'action Pause pour intégrer un délai d'une demi-seconde dans la macro, une spécification requise par certaines applications RVI (Réponse vocale interactive) et systèmes de messagerie vocale.

# **Suppression d'une macro**

#### **Pour supprimer une macro**

- **1** Dans le menu Macro, sélectionnez la macro voulue.
- **2** Cliquez sur **Supprimer une Macro**. Cette opération permet de supprimer la macro.
- **3** Pour finaliser la modification, cliquez sur **Appliquer**.

# **Activation d'une macro**

Vous pouvez activer les macros pour composer des numéros de téléphone ou accéder à votre messagerie vocale.

#### **Pour exécuter une macro**

- **1** Dans la fenêtre Gestion des appels, sélectionnez **Touches > Macros**.
- **2** Sélectionnez le nom de la macro désirée.

# **Chapitre 8 Commandes de menu du téléphone logiciel IP Avaya 2050**

# **Commandes de menu de la fenêtre de commande des appels**

Le téléphone logiciel IP Avaya 2050 prend en charge le système de commandes de menu Windows, avec les menus Fichier, Édition, Touches, Affichage et Aide. Lorsque l'option Afficher la barre de menus est sélectionnée, la barre de menus s'affiche au-dessus de la fenêtre de commande des appels.

Pour afficher la barre de menus, sélectionnez **Affichage > Options de la barre de menus > Afficher la barre de menus**

Pour masquer la barre de menus, sélectionnez **Affichage > Options de la barre de menus > Masquer automatiquement la barre de menus**. Pour accéder au menu lorsque l'option Masquer automatiquement la barre de menus est sélectionnée, placez votre curseur sur la partie supérieure de la fenêtre de commande des appels. Le menu s'affiche.

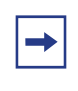

**Note :** Le téléphone logiciel IP Avaya 2050 doit être actif pour que l'option Masquer automatiquement la barre de menus fonctionne. Pour ce faire, cliquez n'importe où dans la fenêtre commande des appels.

## **Utilisation du menu Fichier**

Dans le menu Fichier, vous pouvez sélectionner l'une des commandes suivantes :

- Exécuter en arrière plan : place la fenêtre Gestion des appels en tâche de fond mais laisse fonctionner l'application pour recevoir des appels.
- Enregistrer cet appel : enregistre tous les appels entrants et sortants.
- Paramètres : affiche la fenêtre Paramètres et ses différents onglets.
- Quitter : Ferme l'application du téléphone logiciel IP Avaya 2050.

## **Utilisation du menu Édition**

Dans le menu Édition, vous pouvez sélectionner l'une des commandes suivantes :

- Copier : permet de copier le contenu de la fenêtre pour l'utiliser dans d'autres applications.
- Coller : permet de coller des numéros de téléphone ou toute autre chaîne de caractères pouvant être saisie depuis d'autres applications.
- Mode d'entrée : permet de sélectionner la méthode utilisée par l'application pour interpréter les entrées du clavier. Les trois méthodes sont les suivantes :
	- Numérique : le téléphone logiciel Avaya 2050 IP Softphone interprète les caractères du clavier (par exemple, un numéro 1-800) comme des chiffres de numérotation uniques.
	- Alphabétique : sélectionnez les touches alphabétiques et le téléphone logiciel IP Avaya 2050 interprète chaque caractère du clavier comme un nombre multiple. Vous pouvez par exemple utiliser cette option lorsque vous saisissez un nom dans un répertoire réseau, dans lequel l'algorithme interprète le caractère « B », par exemple, comme « 2 2 ». Lorsque le mode alphabétique est sélectionné, l'application interprète le nom « Bob » comme « 2 2 pause 6 6 6 pause 2 2 pause ».
	- Natif : le téléphone logiciel IP Avaya 2050 interprète les caractères alphabétiques comme des caractères ASCII. Nécessite une prise en charge du serveur (cet élément est normalement grisé).

## **Utilisation du menu Touches**

Dans le menu Touches, vous pouvez sélectionner l'une des commandes suivantes :

- Casque/Combiné : permet de répondre à un appel entrant ou d'obtenir une tonalité afin de passer un appel.
- Mains libres : permet de sélectionner une réponse ou de passer un appel en utilisant le haut-parleur mains libres. Pour régler le haut-parleur souhaité, sélectionnez Fichier > Paramètres > Périphériques de son. Sous « Mains libres/Sonnerie/Périphérique de recherche », sélectionnez votre Haut-parleur dans la liste des haut-parleurs.
- Réponse : permet de répondre à un appel entrant ou d'obtenir une tonalité.
- Déconnexion : permet de mettre fin à un appel.
- Garde : permet de mettre un appel actif en attente.
- Discrétion : permet de couper le son sur un appel. Vous pouvez entendre votre correspondant, mais lui ne vous entend pas.
- Envoyer : permet de confirmer les sélections de menu et de conclure les séquences de saisies.
- Fonctions : permet d'afficher une liste des fonctions disponibles prises en charge par le serveur.
- Macros : à partir du menu des macros, sélectionnez la macro que vous souhaitez composer.

## **Utilisation du menu Affichage**

Dans le menu Affichage, vous pouvez sélectionner l'une des commandes suivantes :

- Répertoire local : permet d'accéder à la fenêtre Répertoire local.
- Options de la barre de menus : permet d'afficher ou de masquer la barre de menus. Sélectionnez Masquer automatiquement la barre de menus afin de masquer la barre de menu lorsqu'elle n'est pas utilisée.
- Toujours en haut : permet de garder le téléphone visible à tout moment.
- Le Module d'extension (Gestionnaire de Communications d'Entreprise (Avaya BCM) 6.0 uniquement) – Permet d'afficher les éléments des touches du module d'extension du logiciel et de l'interface.
- GXAS Permet d'afficher la fenêtre GXAS.

## **Utilisation du menu d'aide**

Dans le menu d'aide du téléphone logiciel, vous pouvez sélectionner l'une des commandes suivantes :

- Démarrage rapide : permet d'afficher des informations de base sur le fonctionnement de la fenêtre Gestion des appels et du casque USB.
- Touches de raccourci : permet d'afficher une liste des touches directes des Boutons et des Menus.
- Contrat de licence : permet d'afficher le contrat de licence du logiciel Avaya.
- Contenu : affiche le contenu de l'aide du téléphone logiciel IP Avaya 2050.
- Rechercher : permet de rechercher un élément spécifique dans les rubriques d'aide du téléphone logiciel IP Avaya 2050.
- Index : affiche l'index des rubriques d'aide du téléphone logiciel IP Avaya 2050.
- À propos du téléphone logiciel IP Avaya 2050 : affiche les informations comme la version du logiciel et les droits d'auteur du téléphone logiciel IP Avaya 2050.
- Diagnostiques : Permet d'afficher les informations sur le diagnostique du problème devant être solutionné par l'administrateur système.

# **Chapitre 9 Paramètres du téléphone logiciel IP Avaya 2050**

Utilisez la fenêtre Paramètres (comme le montre la [figure 3 à la page 43](#page-42-0)) afin d'accéder aux nombreuses fonctions et fonctionnalités du téléphone logiciel IP Avaya 2050. Vous pouvez ouvrir la fenêtre des Paramètres à partir du menu Démarrer de Windows ou à partir la fenêtre Gestion des appels du téléphone logiciel.

<span id="page-42-0"></span>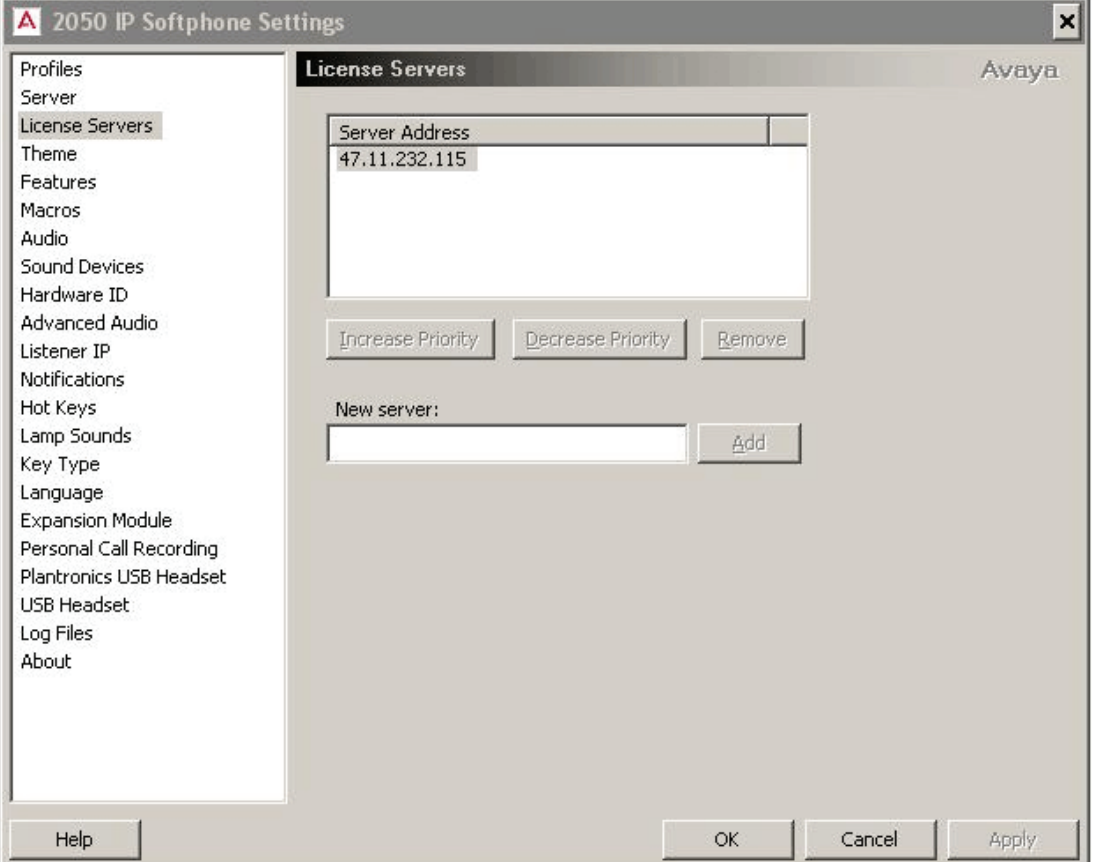

#### **Figure 3** Fenêtre des Paramètres

#### <span id="page-43-0"></span>**Ouverture de la fenêtre des Paramètres**

Utilisez une des options suivantes pour ouvrir la fenêtre des Paramètres :

- Depuis le système d'exploitation Windows :
	- Cliquez sur **Démarrer > Programmes > Avaya > Téléphone logiciel IP Avaya 2050 > Paramètres du téléphone logiciel IP Avaya 2050**
	- Sélectionnez **Démarrer > Panneau de configuration > Téléphone logiciel IP Avaya 2050**. (Sous Windows XP, sélectionnez Basculer en mode classique pour afficher la liste des paramètres.)
- Depuis la fenêtre Gestion des appels du téléphone logiciel IP Avaya 2050 :
	- Sélectionnez **Fichier > Paramètres**.

#### **Utilisation de la fenêtre de Paramètres du téléphone logiciel**

Les sections suivantes expliquent comment configurer les fonctions et fonctionnalités du téléphone logiciel IP Avaya 2050 :

- [« Profils » à la page 45](#page-44-0).
- [« Serveur » à la page 47](#page-46-0).
- [« Serveur de licence » à la page 48](#page-47-0).
- [« Unité » à la page 49](#page-48-0).
- [« Fonctions » à la page 50](#page-49-0).
- [« Macros » à la page 50.](#page-49-1)
- [« Audio » à la page 50](#page-49-2).
- [« Périphériques sonores » à la page 51.](#page-50-0)
- [« Identification du matériel » à la page 52.](#page-51-0)
- [« Paramètres audio avancés » à la page 53.](#page-52-0)
- [« Onglet IP d'écoute » à la page 54](#page-53-0).
- [« Notifications » à la page 54](#page-53-1).
- [« Touches de raccourci » à la page 55](#page-54-0).
- [« Remplacements du texte » à la page 55.](#page-54-1)
- [« Voyants sonores » à la page 56.](#page-55-0)
- [« Type de touche » à la page 57.](#page-56-0)
- «  $\AA$  propos de » à la page 57.
- [« Langue » à la page 58.](#page-57-0)
- [« Module d'extension » à la page 58](#page-57-1)
- [« Enregistrement des appels personnels » à la page 60](#page-59-0).
- [« Casque USB » à la page 60](#page-59-1).

Les fonctions et fonctionnalités sont énumérées dans le panneau de gauche de la fenêtre Paramètres du téléphone IP (voir [figure 3 à la page 43](#page-42-0)). Sélectionnez la fonction souhaitée pour ouvrir la boîte de dialogue correspondante.

# <span id="page-44-0"></span>**Profils**

Utilisez les profils pour configurer le téléphone logiciel IP 2050. A l'aide des profils, Vous pouvez conserver plusieurs configurations sur le même ordinateur. Lorsque vous modifiez une fonction, seul le profil courant est changé.

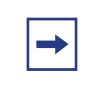

**Note :** Le nom du profil sélectionné s'affiche au bas à droite des boîtes de dialogue Paramètres, au-dessus du bouton Appliquer (voir [figure 3 à la page 43](#page-42-0)).

Pour ouvrir la boîte de dialogue **Profils**, sélectionnez Profils dans la liste gauche de la fenêtre Paramètres.

## **Création de nouveaux profils**

Une zone de texte en haut de la boîte de dialogue indique le profil actuel.

## **Pour créer un profil**

- **1** Cliquez sur **Nouveau**. Une zone de texte vide intitulée Nom du profil s'affiche.
- **2** Entrez le nom du nouveau profil.
- **3** Cliquez sur **OK**.

#### **Suppression de profils**

#### **Pour supprimer un profil**

- **1** À partir de la liste des profils, sélectionnez le profil que vous souhaitez supprimer.
- **2** Cliquez sur **Supprimer**. Un message « Souhaitez-vous supprimer un profil ? En êtes-vous certain ? » s'affiche.
- **3** Cliquez sur **Yes** (oui). Le profil est supprimé de la liste.

**Note :** Mon serveur est un nom de profil intégré qui ne peut pas être supprimé.

### **Modification des noms de profils**

#### **Pour renommer un profil**

- **1** À partir de la liste des profils, sélectionnez le profil que vous souhaitez modifier.
- **2** Cliquez sur **Modifier le nom**. La boîte de dialogue contenant le Nom du profil s'ouvre et le nom du profil est en surbrillance.
- **3** Saisissez le nouveau nom de profil.
- **4** Cliquez sur **OK**. Le nouveau nom s'affiche dans la liste.

## **Sélection de profils**

## **Pour sélectionner le profil que le téléphone utilise pour la session en cours**

- **1** À partir de la liste de profils, sélectionnez le profil souhaité.
- **2** Cliquez sur **Réinitialiser**.

Si le téléphone logiciel est en cours d'utilisation, il essaie de rétablir la communication avec le serveur (comme défini par le profil). L'écran Application principale s'ouvre.

Si le téléphone n'est pas en marche, la fenêtre Paramètres se ferme. Au prochain démarrage, le téléphone logiciel tentera de se connecter au serveur (tel qu'il est défini par le profil).

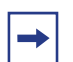

**Note :** Pour savoir quel serveur est utilisé par votre profil actuel, consultez la boîte de dialogue Serveur.

#### **Exportation de profils**

Vous pouvez exporter des profils du téléphone logiciel sur le disque dur de votre ordinateur pour sauvegarder la configuration ou pour les utiliser dans d'autres applications.

#### **Pour exporter des profils :**

**1** Cliquez sur **Exporter**.

Une boîte de dialogue Enregistrer sous s'affiche.

**2** Enregistrez les profils sous le nom de fichier et dans le répertoire de votre choix.

Les profils actuels du téléphone logiciel sont alors enregistrés dans des fichiers de « sauvegarde de configuration » (extension .cfx).

#### **Importation de profils**

Utilisez l'importation pour rétablir les fichiers de configuration sauvegardés pour l'utilisation en cours.

#### **Pour importer des profils sauvegardés**

- **1** Cliquez sur **Importer**. Une boîte de dialogue Ouvrir s'affiche.
- **2** Repérez le profil que vous souhaitez utiliser et sélectionnez-le. La boîte de dialogue Importation des profils s'affiche.
- **3** Sélectionnez le ou les profil(s) que vous souhaitez importer.
- **4** Cliquez sur **OK**.

## <span id="page-46-1"></span><span id="page-46-0"></span>**Serveur**

Utilisez la boîte de dialogue Serveur pour configurer la connexion entre le téléphone logiciel IP 2050 et votre serveur de communication. Vous pouvez soit utiliser la méthode par défaut (DHCP), soit préciser une adresse IP manuellement.

Pour ouvrir la boîte de dialogue Serveur, sélectionnez Serveur dans la liste du volet gauche de la fenêtre Paramètres.

#### **Utilisation de DHCP**

Lorsque la fonction Automatique (DHCP) est activée, le téléphone logiciel lit les adresses du serveur à partir d'un serveur DHCP (Dynamic Host Configuration Protocol).

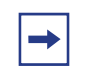

**Note :** Pour utiliser DHCP, votre réseau local doit comprendre un serveur DHCP. Contactez votre administrateur système pour configurer le serveur avec les valeurs correctes d'adresses IP.

## **Pour utiliser la méthode automatique (DHCP)**

- **1** Cochez la case **Automatique (DHCP)**.
- **2** À partir de la liste Serveur, sélectionnez votre serveur. Vous pouvez sélectionner le serveur **principal**, **secondaire** ou **d'application (XAS)**.

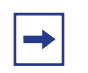

**Note :** Les serveurs principal et secondaire sont attribués par DHCP.

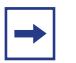

**Note :** La prise en charge de XAS est réservée pour une utilisation ultérieure.

#### **Utilisation d'adresses IP et de noms DNS**

Si votre serveur de communications ne prend pas en charge le protocole DHCP, vous devez attribuer une adresse IP ou un nom DNS manuellement.

## **Pour attribuer manuellement une adresse IP ou un nom DNS, vous devez disposer des informations suivantes à propos de votre serveur de communications :**

- Adresse IP ou nom DNS
- Numéro d'accès
- Type de serveur

#### **Pour attribuer une adresse IP ou un nom DNS**

- **1** À partir de la liste Serveur, sélectionnez le serveur que vous souhaitez configurer : **Principal** ou **Secondaire**.
- **2** Sélectionnez IP et entrez l'adresse IP, ou sélectionnez **Nom** et entrez le nom DNS.
- **3** À partir de la liste **Type**, sélectionnez votre type de serveur. Le numéro de port par défaut s'affiche dans la zone de texte Port.
- **4** Si le numéro de port de votre serveur est différent du numéro par défaut, saisissez le numéro correct dans la zone de texte Port.

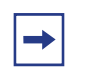

**Note :** Les agents du centre d'appel Symposium doivent sélectionner la case Symposium.

#### **Restauration des paramètres par défaut**

Pour restaurer les paramètres par défaut de la boîte de dialogue des paramètres, cliquez sur **Restaurer les paramètres par défaut**.

#### **Réinitialisation de la connexion**

Pour réinitialiser la connexion serveur durant le fonctionnement du téléphone logiciel, cliquez sur **Réinitialiser**.

# <span id="page-47-0"></span>**Serveur de licence**

Utilisez la boite de dialogue de licence du serveur pour ajouter de nouveaux serveurs de licence à la liste d'adresses du serveur et pour spécifier l'ordre dans lequel ils sont contactés par le client du téléphone logiciel. Le serveur classé en début de liste est contacté en premier, suivi du second, et ainsi de suite.

#### **Pour ajouter un nouveau serveur de licence**

- **1** Entrez l'adresse IP du nouveau serveur (ou DNS) dans le champ **Nouveau serveur**.
- **2** Cliquez sur **Ajouter**.

Le nouveau serveur est ajouté à la liste des **adresses serveur**.

**3** Cliquez sur **OK**.

#### **Pour changer la priorité des serveurs de licence**

- **1** Sélectionnez le serveur à partir d'une liste d'adresses serveur.
- **2** Utilisez les touches **Augmenter la priorité** et **Baisser la priorité** pour modifier la liste des serveurs du haut vers le bas.
- **3** Cliquez sur **Appliquer**.

## <span id="page-48-0"></span>**Unité**

Dans la boite de dialogue, sélectionnez l'unité 1140 ou l'une des deux couleurs d'unités compactes proposées (noir ou argent). Vous pouvez également utiliser cette boîte de dialogue pour basculer vers l'interface d'accessibilité avancée en sélectionnant la boite de dialogue **Mode d'accessibilité**.

## **Pour choisir l'unité**

- **1** À partir du menu, sélectionnez **1140**, **noir**, ou **argent**.
- **2** Cliquez sur **OK**.

Si le chemin par défaut a été remplacé durant l'installation, vous devez désigner le chemin correct vers le fichier du téléphone logiciel.

## **Pour sélectionner le chemin du fichier du téléphone logiciel**

**1** Cliquez sur **Parcourir**.

Une boîte de dialogue Parcourir s'ouvre.

- **2** Dans le système de fichiers, repérez le dossier Téléphone logiciel IP Avaya 2050.
- **3** Cliquez sur **OK**.

**Note :** Vous pouvez également utiliser la boîte de dialogue Unité pour configurer le téléphone logiciel pour l'interface d'accessibilité. Pour obtenir des informations sur l'ouverture ou l'utilisation de l'interface d'accessibilité, reportez-vous à la section [« Interface d'accessibilité »](#page-64-0)  [à la page 65.](#page-64-0)

## <span id="page-49-0"></span>**Fonctions**

Utilisez la boîte de dialogue Fonctions pour réorganiser les fonctions trouvés sous **Touches > Fonctions** dans la fenêtre Gestion des appels.

Le menu Fonctions énumère les fonctions compatibles avec le serveur. Utilisez les flèches pour déplacer des éléments individuels vers le haut ou vers le bas dans la liste. La liste comprend les élément suivants :

- Répertoire
- Services
- Extension
- Copier
- Sortir
- Boîte de réception
- Boîte d'envoi

**Note :** Sur les systèmes CS 1000, la liste Fonctions disponibles demeure vide.

Vous pouvez accéder à n'importe quel élément de la liste Fonctions disponibles depuis la liste **Touches > Fonctions**.

#### <span id="page-49-1"></span>**Macros**

Pour savoir comment configurer des macros, voir [« Macros du téléphone logiciel IP Avaya 2050 »](#page-36-0)  [à la page 37.](#page-36-0)

# <span id="page-49-2"></span>**Audio**

Utilisez la boîte de dialogue Audio pour configurer le niveau de mise en mémoire tampon entre le matériel audio et le téléphone logiciel IP 2050.

Pour augmenter ou réduire le délai, utilisez le curseur Qualité. Un délai réduit accélère la mise en mémoire tampon mais diminue la qualité audio. Un délai accru améliore la qualité mais ralentit la mise en mémoire tampon.

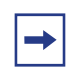

**Note :** Si le son du téléphone logiciel est saccadé, configurez le pour un son Qualité supérieure.

# <span id="page-50-0"></span>**Périphériques sonores**

Utilisez la boîte de dialogue Périphériques sonores pour sélectionner les différents périphériques sonores du téléphone logiciel IP et les configurer.

La boîte de dialogue est séparée en deux zones :

- Périphérique casque ou combiné
- Mains libres/Sonnerie/Périphérique de recherche

#### **Périphérique casque ou combiné**

Lorsque vous vous servez d'un casque ou d'un combiné, utilisez cette zone pour :

- Sélectionner le microphone et le haut-parleur
- Régler le volume
- Sélectionner ou effacer l'état Discrétion.

La zone de texte Microphone affiche le microphone sélectionné actuellement. Pour changer le microphone, sélectionnez celui que vous souhaitez utiliser à partir de la liste des microphones.

La zone de texte Haut-parleur affiche le haut-parleur sélectionné actuellement. Pour changer le haut-parleur, sélectionnez celui que vous souhaitez utiliser à partir de la liste des haut-parleurs.

Pour régler le volume du microphone et du haut-parleur, utilisez la barre de défilement du volume.

Pour couper le volume des deux périphériques, sélectionnez **Discrétion**.

#### **Mains libres/Sonnerie/Périphérique de recherche**

Lorsque vous utilisez un périphérique Mains libres/Sonnerie/de recherche, utilisez cette zone pour :

- Sélectionner le microphone et le haut-parleur
- Régler le volume
- Sélectionner ou effacer l'état Discrétion.

La zone de texte Microphone affiche le microphone sélectionné actuellement. Pour changer le microphone, sélectionnez celui que vous souhaitez utiliser à partir de la liste des microphones.

La zone de texte Haut-parleur affiche le haut-parleur sélectionné actuellement. Pour changer le haut-parleur, sélectionnez celui que vous souhaitez utiliser à partir de la liste des haut-parleurs.

Pour régler le volume du microphone et du haut-parleur, utilisez la barre de défilement du volume.

Pour couper le volume des deux périphériques, sélectionnez **Discrétion**.

Pour revenir aux paramètres par défaut d'installation, cliquez sur Restaurer les valeurs d'origine.

## <span id="page-51-0"></span>**Identification du matériel**

<span id="page-51-1"></span>**Note :** Cette boîte de dialogue est réservée aux utilisateurs expérimentés.

Utilisez la boîte de dialogue ID matériel pour sélectionner l'adresse de matériel transmise à votre serveur de communication. La zone de texte ID du matériel affiche l'adresse de matériel en cours.

#### **Adresses MAC**

L'adresse IP par défaut du téléphone logiciel provient d'une interface Ethernet et lui est attribuée sous forme d'adresse MAC. Si plusieurs interfaces Ethernet sont installées, le téléphone logiciel choisit la première adresse MAC détectée et l'utilise pour toutes les reconnexions ultérieures.

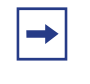

**Note :** Certains clients de réseau privé virtuel (VPN) masquent leur adresse MAC. Dans ce cas, vous devez annuler les valeurs par défaut pour prévenir les problèmes de communication avec le serveur.

#### **Sélection d'adresses MAC**

#### **Pour sélectionner une adresse MAC**

- **1** Cliquez sur **Création auto**. La zone de texte ID du matériel affiche l'adresse suivante d'une série d'adresses.
- **2** Continuez à cliquer sur **Création auto** pour vous déplacer dans la série d'adresses disponibles jusqu'à ce que vous trouviez celle dont vous avez besoin.

Lorsque vous avez cliqué sur toutes les adresses MAC disponibles, Création auto crée des numéros aléatoires d'ID du matériel. Sélectionnez l'un de ces numéros si votre adresse de matériel Ethernet n'est pas unique au serveur.

Pour revenir aux paramètres d'installation par défaut, cliquez sur **Restaurer les paramètres par défaut**.

Pour réinitialiser l'ID du matériel durant le fonctionnement du téléphone logiciel, cliquez sur **Réinitialiser**.

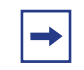

**Note :** Le champ Version du logiciel affiche la dernière version de microcode du téléphone logiciel transmise par le serveur.

# <span id="page-52-0"></span>**Paramètres audio avancés**

**Note :** Cette boîte de dialogue est réservée aux utilisateurs expérimentés. $\rightarrow$ 

Utilisez la boîte de dialogue Paramètres audio avancés pour annuler les valeurs audio définies par votre serveur de communication.

## **Écrasement des valeurs du serveur de communication**

Dans les situations où la performance du réseau provoque des problèmes audio, le réglage des valeurs dans cette zone peut aider à fournir un équilibre de qualité audio opérationnel.

Sélectionnez Écraser les valeurs du serveur de communication pour régler les valeurs suivantes :

- Commande automatique de gain du microphone
- Echo Cancellation (annulation d'écho)
- Réduction du bruit

#### **Contrôle du gain automatique**

La sélection de la boite de Commande de gain Automatique du Microphone permet au système de déterminer automatiquement le niveau de gain approprié pour votre microphone. Ceci permet une bonne qualité d'écoute chez chacun des interlocuteurs.

#### **Echo Cancellation (annulation d'écho)**

Utilisez la commande latérale d'annulation des échos si un écho est détecté pendant l'appel. Certains types de casques ou écouteurs PC peuvent provoquer un écho lorsqu'ils sont connectés.

Le curseur comprend trois parties :

- **Off** permet de désactiver les commandes d'annulation de l'écho.
- **Toujours On** permet d'activer l'annulation de l'écho pour tous les appels.
- **Auto** permet au système d'activer et de désactiver l'annulation de l'écho comme requis.

#### **Réduction du bruit**

Utilisez l'icône de réduction du bruit pour augmenter ou réduire les bruits indésirables de votre environnement. Déplacez la barre latérale entre « Min » et « Max » pour trouver le niveau de bruit désiré.

# <span id="page-53-0"></span>**Onglet IP d'écoute**

**Note :** Cette boîte de dialogue est réservée aux utilisateurs expérimentés.

Utilisez la boîte de dialogue IP de l'interlocuteur pour annuler l'attribution des ports lorsque l'application du téléphone logiciel entre en conflit avec une autre application de votre ordinateur.

En mode de fonctionnement normal, le téléphone logiciel recherche le trafic UNIStim sur l'ensemble des adresses IP et des ports IP. Vous pouvez configurer le téléphone logiciel pour effectuer une recherche sur une seule adresse ou un port IP.

#### **Pour utiliser une adresse spécifique**

- **1** Sélectionnez **Utiliser une adresse spécifique**. La zone de texte atténuée s'active.
- **2** Entrez l'adresse IP à laquelle vous désirez que le téléphone logiciel IP Avaya 2050 se connecte. Le format d'adresse IP est 99.99.99.99.

#### **Pour utiliser un port spécifique**

- **1** Sélectionnez **Utiliser un port spécifique**. La zone de texte atténuée s'active.
- **2** Entrez le port auquel vous voulez que le téléphone IP Avaya 2050 se connecte.

Pour revenir aux paramètres d'installation par défaut, cliquez sur Restaurer les paramètres par défaut.

## <span id="page-53-1"></span>**Notifications**

Utilisez la boîte de dialogue Sons pour sélectionner les effets sonores à utiliser lorsque le téléphone logiciel se connecte ou se déconnecte au serveur d'appels. Ces notifications peuvent être faites par des bip sonores ou des pop-up. Vous pouvez attribuer une notification à chacun des trois événements suivants :

- Serveur connecté
- Serveur inaccessible
- Le serveur ne répond pas

#### **Pour configurer les notifications du pop-up**

- **1** Sélectionnez **Afficher le pop-up dans la zone de notification**.
- **2** Sélectionnez la boite de dialogue **Notifications vocales**.
- **3** Cliquez sur **OK**.

#### **Pour attribuer un son à un événement**

- **1** Depuis la liste Sélectionner un événement, choisissez l'événement auquel vous voulez attribuer un son.
- **2** Sélectionnez **Signal sonore**.
- **3** Saisissez le chemin d'accès et le nom du fichier audio que vous souhaitez utiliser. Vous pouvez également rechercher le fichier en cliquant sur le bouton Parcourir. Le nom du fichier sélectionné apparaît dans la zone de texte.

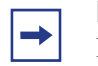

**Note :** Seuls les fichiers .wav sont compatibles avec le téléphone logiciel IP 2050.

Pour tester le son sélectionné, appuyez sur le bouton fléché Activer. Pour arrêter le son en cours de lecture, cliquez sur le bouton carré Arrêter.

# <span id="page-54-0"></span>**Touches de raccourci**

Vous pouvez affecter aux touches de raccourci du clavier un accès à toute la gamme de fonctions et d'options de menus de la fenêtre Gestion des appels.

Pour plus amples informations sur comment ajouter et supprimer les touches de raccourcis du clavier, voir [« Touches de raccourci » à la page 15.](#page-14-0)

## <span id="page-54-1"></span>**Remplacements du texte**

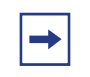

**Note :** Cette boîte de dialogue est disponible à partir de l'interface d'accessibilité uniquement.

Utilisez la boîte de dialogue Remplacements de texte pour modifier le texte fourni par le serveur dans l'interface d'accessibilité. La modification vous permet de raccourcir le texte ou d'éliminer les termes superflus choisis par le lecteur d'écran.

Le tableau de remplacement de texte répertorie toutes les règles de remplacement de texte assignées actuellement. Le texte original et le texte remplacé apparaissent dans la liste.

## **Pour ajouter une règle de remplacement de texte ou modifier une règle existante**

- **1** Cliquez sur **Nouveau** ou **Modifier**. Une boîte de dialogue Rechercher et remplacer s'affiche.
- **2** Saisissez le texte que vous souhaitez modifier dans la zone de texte Rechercher. Vous pouvez attribuer des paramètres à la recherche en sélectionnant les éléments suivants :
	- Mot entier recherche le mot entier.
	- Afficher recherche dans la zone d'affichage.
	- Contexte recherche dans la zone de contexte.
	- Touches programmables recherche dans la zone des touches programmables.
	- Texte de la touche de ligne/de fonction recherche dans la zone de ligne/de fonction.
	- Date et heure recherche dans la zone date et heure.
- **3** Saisissez le nouveau texte dans la zone de texte **Remplacer par**.
- **4** Cliquez sur **OK**. La boîte de dialogue Rechercher se ferme.
- **5** Cliquez sur **Appliquer**.

#### **Pour supprimer une règle de remplacement de texte**

- **1** Sélectionnez la règle que vous souhaitez supprimer de la liste.
- **2** Cliquez sur **Supprimer**. La règle du texte disparaît. Le texte concerné revient à sa forme d'origine.

# <span id="page-55-0"></span>**Voyants sonores**

Utilisez la boîte de dialogue Voyants sonores pour sélectionner les effets sonores qui vous permettent de savoir quand le voyant de message ou le voyant Discrétion sont allumés.

#### **Pour attribuer un son au voyant de message ou au voyant Discrétion**

- **1** Dans la liste Sélectionner une condition, sélectionnez **Voyant de message activé** ou **Voyant Discrétion activé**.
- **2** Sélectionnez **Signal sonore**.
- **3** Saisissez le chemin d'accès et le nom du fichier audio que vous souhaitez utiliser. Vous pouvez également rechercher le fichier en cliquant sur le bouton Parcourir. Une fois sélectionné, le nom du fichier apparaît dans la zone de texte.
- **4** Précisez la fréquence avec laquelle vous souhaitez que le son se répète dans les champs minutes et secondes (disponibles dans la zone Répéter toutes les).

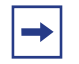

**Note :** Seuls les fichiers .wav sont compatibles avec le téléphone logiciel IP 2050.

# <span id="page-56-0"></span>**Type de touche**

La fenêtre Gestion des appels du téléphone logiciel prend en charge six touches de ligne/ fonction (voir [figure 2 à la page 12](#page-11-0)). Utilisez la boîte de dialogue Type de touche pour sélectionner les touches de ligne que le téléphone logiciel utilise pour effectuer des appels.

### **Pour attribuer une touche de ligne**

- **1** Cochez la case située à côté de la (des) touche(s) que vous souhaitez utiliser. La disposition des touches correspond à celle de la fenêtre Gestion des appels.
- **2** Cliquez sur **Appliquer**.

Pour revenir aux paramètres d'installation par défaut, cliquez sur **Restaurer les paramètres par défaut**.

## **Boîte de dialogue Numéro de téléphone**

Lorsque vous passez un appel à partir du répertoire local ou lorsque vous sélectionnez Appeler dans le menu de la barre d'état système, la boîte de dialogue Numéro de téléphone s'ouvre. Le menu Sélectionner une ligne dans la boîte de dialogue répertorie toutes les lignes sélectionnées. Utilisez la boîte de dialogue Type de touche pour ajouter des éléments à cette liste ou en supprimer.

## **Interface d'accessibilité**

Dans l'interface d'accessibilité, les touches sélectionnées apparaissent comme inactives ou actives. Les touches non sélectionnées (touches de fonction) apparaissent comme Fonction Inactive ou Fonction Active.

# <span id="page-56-1"></span>**À propos de**

La boîte de dialogue À propos de affiche les informations ci-après sur le téléphone logiciel :

- Version actuelle
- Droits d'auteur
- Logo Avaya
- Logo Global IP Sound

# <span id="page-57-0"></span>**Langue**

Utilisez la boîte de dialogue Langue pour sélectionner la langue de la fenêtre Paramètres, du répertoire local et des menus et boîtes de dialogues liés à l'application principale.

**Note :** Certaines langues affichées pendant l'utilisation du téléphone proviennent du serveur de communication ou du système d'exploitation de l'ordinateur. Le fait de définir la langue à partir de la boîte de dialogue Langue n'affecte pas la langue du serveur ou du système d'exploitation.

#### **Pour changer la langue actuelle**

- **1** Sélectionnez la langue de votre choix dans la liste des langues.
- **2** Cliquez sur **OK**.

Les langues proposées sont les suivantes : anglais, français, suédois, danois, norvégien, allemand, néerlandais, portugais, tchèque, finlandais, hongrois, italien, polonais, espagnol, japonais, russe, lettonien et turc.

# <span id="page-57-1"></span>**Module d'extension**

Le module d'extension (ME) offre des points d'accès de ligne et touches ed fonctions au téléphone IP. Le ME est comparable au poste du modude d'extension principal (KEM) disponible pour les postes IP. Jusqu'à trois ME peuvent être ajoutés à la fenêtre de commande du poste IP, avec des ME supplémentaires raccordés verticalement à la fenêtre originale. Une barre de défilement vous permet d'accéder aux touches additionnelles.

[figure 4 à la page 59](#page-58-0) propose un aperçu général du module d'extension.

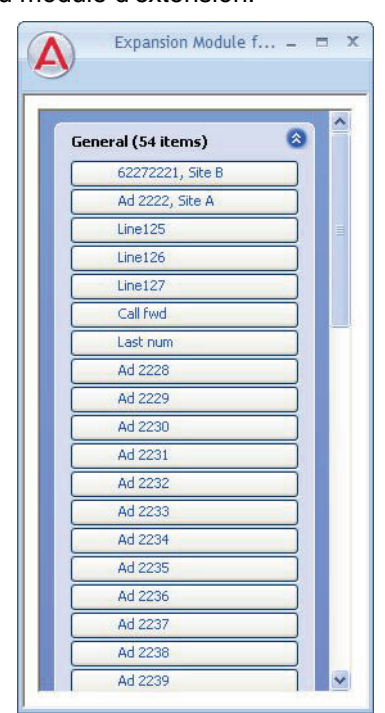

<span id="page-58-0"></span>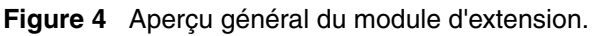

Vous pouvez déplacer la fenêtre du ME afin de l'amarrer à gauche ou à droite de la fenêtre de commande des appels ou la laisser ouverte dans une fenêtre séparée. Les appels sont repris en appuyant sur la touche de ligne appropriée.

Utilisez la boite de dialogue du module d'extension pour configurer les options du module d'extension. Utilisez la boîte de dialogue du module d'extension pour :

- Changer le style d'aperçu.
	- L'aperçu en « Groupe » affiche une colonne de 52 touches. Les utilisateurs peuvent déplacer les boutons lorsqu'ils utilisent ce type d'aperçu.
	- L'aperçu en « Défaut » affiche une colonne de 18 touches. Les utilisateurs ne peuvent pas déplacer les boutons lorsqu'ils utilisent ce type d'aperçu.
- Ajoutez des annotations aux touches.
	- Par défaut, les touches affichent le numéro keur ayant été attribué par le BCM et ne peuvent être modifiés.
	- Les touches peuvent être annotés pour afficher les informations définies par l'utilisateur, comme un nom particulier ou un département.
- Réinitialisez les paramètres par défaut.

# **Pour lancer le module d'extension**

- **1** Cliquez sur le bouton **Menu**.
- **2** Sélectionnez **Affichage > Module d'extension**.

La fenêtre ME s'affiche.

# <span id="page-59-0"></span>**Enregistrement des appels personnels**

Pour utiliser l'application d'enregistrement des appels personnels, une application tierce certifiée par Avaya doit être installée. Utilisez la boîte de dialogue Enregistrement des appels personnels pour :

- Permettre au téléphone logiciel IP Avaya 2050 d'enregistrer des appels.
- Lancer l'application d'enregistrement des appels personnels.
- Afficher un avertissement lorsque l'enregistrement des appels est activé.

Des informations concernant l'application tierce s'affichent dans les champs suivants :

- Application affiche le nom de l'application tierce.
- Version affiche le numéro de version en cours de l'application.
- Fournisseur affiche le nom du fournisseur de l'application.
- Chemin affiche le répertoire et le nom de fichier dans lesquels se trouve l'application.

## **Pour permettre au téléphone logiciel d'enregistrer les appels**

- **1** Sélectionnez **Autoriser cette application à enregistrer les appels**.
- **2** Cliquez sur **OK** ou **Appliquer**.

## **Pour exécuter l'application d'enregistrement des appels au démarrage :**

- **1** Sélectionnez **Exécuter l'application d'enregistrement d'appels personnels**.
- **2** Cliquez sur **OK** ou **Appliquer**.

## **Pour afficher des avertissements lorsque l'enregistrement des appels est activé**

- **1** Sélectionnez **Afficher un message lorsque la fonction d'enregistrement d'appels est activée**.
- **2** Cliquez sur **OK** ou **Appliquer**.

# <span id="page-59-1"></span>**Casque USB**

Utilisez la boîte de dialogue Casque USB pour :

- Sélectionner le type de casque que vous souhaitez utiliser.
- Définir les commandes du voyant externe (le cas échéant).
- Activer le rétroéclairage sur l'adaptateur du casque USB.
- Accéder à la boîte de dialogue Configuration des fonctions intelligentes.

#### **Sélection du casque**

Pour obtenir les meilleures performances, sélectionnez le casque qui correspond à celui qui connecté à votre adaptateur de casque USB.

#### **Pour choisir un casque**

- **1** Dans la liste, sélectionnez le casque que vous utilisez.
- **2** Cliquez sur **Appliquer**.

#### **Réglage des commandes du voyant externe**

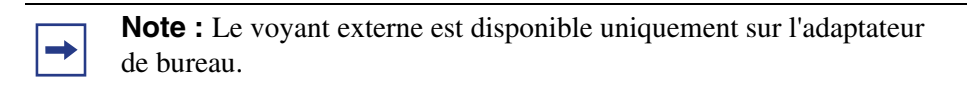

Le téléphone logiciel prend en charge un voyant externe optionnel (aussi connu sous le nom de voyant en utilisation). Le voyant donne une indication visuelle de l'état de l'appel, de la connexion du casque et des messages en attente.

Vous pouvez configurer le voyant pour qu'il s'allume dans les situations suivantes :

- Commande manuelle prioritaire
- Déconnexion du casque
- Appel actif
- Message en attente

Sélectionnez la cadence (la manière dont le voyant s'allume) que vous souhaitez utiliser pour chacune des situations ci-dessus. Parmi les cadences disponibles :

- Aucune
- Allumé
- Flash
- Scintillement
- Clignotement

#### **Commande manuelle prioritaire**

Si la commande manuelle prioritaire est activée, vous pouvez allumer le voyant externe en appuyant sur le bouton Fonctions intelligentes de votre adaptateur de casque USB.

Pour activer la Commande manuelle prioritaire, sélectionnez la cadence voulue dans la liste. Pour désactiver la Commande manuelle prioritaire, sélectionnez Aucune.

#### **Déconnexion du casque**

Lorsque la fonction Déconnexion du casque est activée, le voyant externe est déclenché lorsque le casque est défini comme déconnecté de l'adaptateur de casque USB.

Pour activer la Déconnexion du casque, sélectionnez la cadence voulue dans la liste. Pour désactiver la Déconnexion du casque, sélectionnez Aucune.

#### **Appel actif**

Lorsque la fonction Appel actif est activée, le voyant externe s'allume lorsque le téléphone logiciel enregistre un appel actif.

Pour activer la fonction Appel actif, sélectionnez la cadence voulue dans la liste. Pour désactiver la fonction Appel actif, sélectionnez Aucune.

Si vous activez la fonction Appel actif lorsque l'adaptateur de casque USB est sélectionné comme haut-parleur de sonnerie, le voyant externe est également déclenché avec les appels entrants.

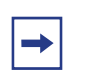

**Note :** Toute autre application utilisant le même canal audio que l'adaptateur de casque USB active également le voyant externe.

#### **Message en attente**

Lorsque la fonction Message en attente est activée, le voyant externe s'allume lorsque le téléphone logiciel détecte la présence d'un message en attente.

Pour activer la fonction Message en attente, sélectionnez la cadence voulue dans la liste. Pour désactiver la fonction Message en attente, sélectionnez Aucune.

#### **Priorité**

Si plus d'une condition est activée, le voyant externe est déclenché en fonction de la condition qui possède la priorité la plus élevée. La priorité des conditions, de la plus élevée à la plus basse, est la suivante :

- Commande manuelle prioritaire
- Déconnexion du casque
- Appel actif
- Message en attente

#### **Utilisation du rétroéclairage**

L'adaptateur de casque USB est doté d'un rétroéclairage pour illuminer les boutons, ce qui vous permet de savoir si le téléphone logiciel est actif.

Pour allumer le rétroéclairage, sélectionnez **Utilisation du rétroéclairage**.

## **Configuration des fonctions intelligentes**

Le bouton Fonctions intelligentes de l'adaptateur de casque USB offre un accès rapide aux fonctions du téléphone logiciel.

Pour en savoir plus sur la configuration du bouton Fonctions intelligentes, reportez-vous à la section [« Personnalisation du menu Fonctions intelligentes » à la page 34](#page-33-0).

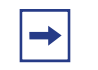

**Note :** Le bouton Fonctions intelligentes n'est disponible que sur la version de bureau de l'adaptateur de casque USB.

# <span id="page-64-0"></span>**Chapitre 10 Interface d'accessibilité**

L'interface d'accessibilité fonctionne avec un logiciel de lecture d'écran, tel que JAWS® pour Windows de chez Freedom Scientific, qui permet aux utilisateurs à déficience visuelle d'accéder à la série complète des fonctions du téléphone logiciel.

## **Pour afficher l'interface d'accessibilité du téléphone logiciel IP 2050 à partir de la fenêtre de commande des appels**

- **1** Sélectionnez **Fichier > Paramètres > Unité**
- **2** Sélectionnez **Interface d'accessibilité**.

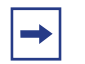

**Note :** Vous devez fermer et redémarrer le téléphone logiciel pour que les modifications apportées à l'interface d'accessibilité prennent effet.

# **Interface d'accessibilité avancée**

L'interface d'accessibilité avancée fournit des informations groupées en 5 sections principales. Trois de ces sections, celle des Touches de Ligne, du Menu vocal et du Menu services peuvent être élargies ou réduites selon le besoin d'informations et de fonctions supplémentaires à révéler. En outre, la taille de la police, le style et la couleur de l'interface sont personnalisables.

**Figure 5** Interface d'accessibilité avancée

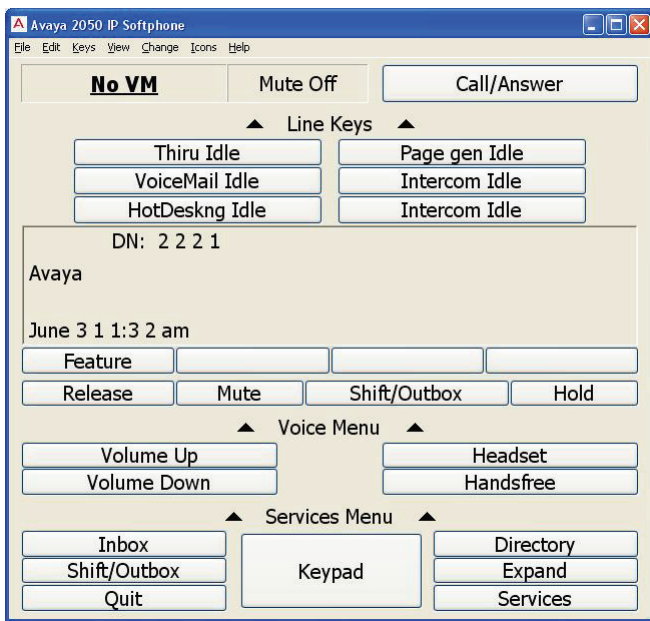

Les tableaux suivants décrivent les éléments de l'interface d'accéssibilité avancée

| <b>Élément</b>         | <b>Description</b>                                                                                                    |
|------------------------|----------------------------------------------------------------------------------------------------|
| Voyant                 | Comprennent deux éléments de l'Interface Utilisateur.<br>La fonction Messages vous indique que vous avez<br>un message vocal en attente. Les valeurs sont<br>AUCUN MV ou MESSAGE VOCAL                                                                                                    |
|                        | La fonction Muet indique que l'appel est en<br>mode discrétion. Les valeurs sont Discrétion ACT<br>ou Discrétion DÉS.                                                                                                    |
| Touches de ligne       | Comprennent 6 boutons de programmation des lignes<br>et fonctions. Un bouton individuel peut être programmé<br>comme une touche de ligne ou une touche de fonction<br>(en fonction des restrictions du serveur).                                                                                                    |
|                        | Par défaut, le groupe des touches de ligne est élargi.<br>Il peut être réduit en cliquant sur le nom du groupe<br>des touches en question.                                                                                                    |
|                        | Une touche de ligne représente un numéro de téléphone,<br>un point d'accès d'une ligne ou une ligne externe dédiée.<br>Si vous cliquez sur la touche de ligne vous entendrez<br>une tonalité. Vous pourrez alors effectuer ou répondre<br>à un appel.                                                                                                    |
|                        | Un numéro de téléphone, quelques fois appelé ligne<br>principale, est une touche de ligne unique mondialement<br>identifiée. Lorsque votre numéro de téléphone est<br>composé, le serveur redirectionne les appels vers votre<br>poste téléphonique. C'est la variante la plus simple<br>d'une touche de ligne et elle est conceptuellement très<br>similaire au numéro de téléphone résidentiel. Tous les<br>postes actifs possèdent un numéro de téléphone auquel<br>ils sont associés. |
|                        | Le point d'accès d'une ligne est une fonction du serveur<br>qui permet aux utilisateurs de posséder le point d'acès<br>virtuel de chaque numéro de téléphone. Par exemple,<br>des collègues à qui l'on a donné les points d'accès<br>de votre numéro de téléphone peuvent décrocher<br>vos appels lorsque vous n'êtes pas disponibles.                                                                                                    |
| Display<br>(afficheur) | Fournit les information du serveur, notamment<br>les contenus de l'affichage actuel, comprenant jusqu'à<br>lignes de texte contenant les informations sur le CLID<br>pour les appels entrants si disponibles. Si vous utilisez<br>une interface DAPI, cette zone peut afficher la liste des<br>appels ou les entrées du répertoire selon les fonctions<br>de l'application.                                                                                                    |
| Le menu vocal          | Comprend 4 boutons de traitement des appels.                                                                                                    |
|                        | Volume haut et Volume bas permettent de hausser ou<br>de baisser le volume de la voie de conversation pendant<br>l'appel et le volume de la sonnerie pendant l'appel entrant.                                                                                                    |
|                        | Les touches Casque et Mains-libres permettent<br>d'effectuer ou de répondre à un appel en utilisant<br>les voies audio appropriées.                                                                                                    |
|                        | Par défaut, le menu vocal est élargi sur l'écran. Il peut être<br>réduit en cliquant sur le nom du groupe du menu vocal.                                                                                                    |

**Tableau 3** Eléments de l'Interface d'accessibilité avancée

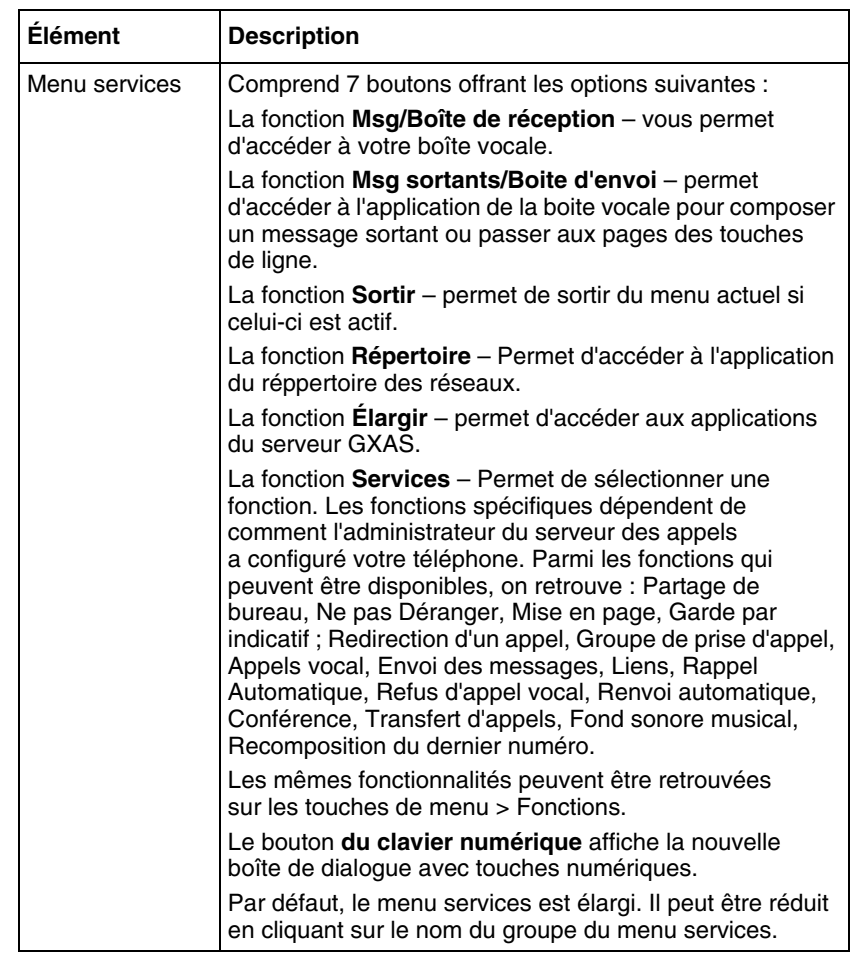

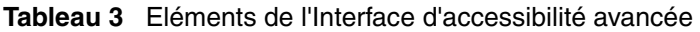

Vous pouvez naviguer dans l'interface d'accessibilité avancée à l'aide des clics de souris ou en utilisant les raccourcis du clavier suivants :

- Pour passer au champ suivant, appuyez sur **Tab**.
- Pour passer au champ précédent, appuyez sur **Shift + Tab**.
- Pour lire le champ à l'emplacement actuel du curseur, appuyez sur **Barre d'espacement**. Par exemple, si la position actuelle du curseur est sur une touche de ligne ou une touche programmable, cette fonction est exécutée. Si la position actuelle du curseur est sur une ligne de visualisation ou sur l'icône de la date ou de l'heure, rien ne sera exécuté.
- La **Touche du haut** dans le menu du serveur des appels, permet de déplacer le curseur vers la sélection précédente.
- La **Touche du bas** dans le menu du serveur des appels, permet de déplacer le curseur vers la sélection suivante.

## **Options de configuration supplémentaire**

Les options suivantes peuvent être configurées selon vos besoins ou préférénces.

- La fonction Numérique/Alphabétique permet de choisir le type de caractères que vous désirez : numérique ou alphabétique, en sélectionnant **Modifier > Mode d'entrée** Notez que les utilisateurs de Dragon Naturally Speaking peuvent indiquer le numéro sans en savoir besoin de clavier, du moment ou il y'a la tonalité.
- Police permet de changer le type, la taille, le style et la couleur de la police pour les éléments d'interface et vous pouvez choisir la police qui vous convient en sélectionnant **Changer > Changer la police**.
- Couleur Permet de changer la couleur des indicateurs (par exemple les indicateurs de Discrétion actifs, ou de message vocaux) en sélectionnant **Changer > Changer Couleur**.
- Style Permet de change le style de l'Interface d'Accéssibilité Avancée pour répondre aux besoins visuels ou préférences en sélectionnant **Changer > Changer Style**.
- Icones Permet de choisir d'afficher l'Interface D'accéssibilité Avancée avec les textes et icônes, des icônes uniquement, ou texte uniquement en sélectionnant l'option appropriée dans le menu **Icones**.

# **État des appels actifs sur le titre de fenêtre.**

Le titre de fenêtre de l'Interface d'Accéssibilité indique l'état actuel de l'appel. Vous verrez « Appel entrant » pendant les appels entrants, et « Occupé » lorsque vous avez un appel en attente.

Si votre téléphone logiciel IP 2050 est en mode arrière plan, vous pouvez rapidement vérifier l'état de l'appel à partir de la barre des taches de Windows. Les utilisateurs de JAWS peuvent tout simplement cliquer sur une touche JAWS pour lire le titre de la fenêtre afin d'afficher l'état.

La fonction est implémentée pour le mode d'accessibilité uniquement.

## **Restrictions :**

Les limitations suivantes s'appliquent au téléphone logiciel IP sur Windows version 4.0.

- L'Interface Graphique du Serveur d'Apllication Externe (GXAS) (ajoutée dans la version 3.1) n'est pas compatible avec la fonction d'accéssibilité ;
- Le module KEM n'est pas pris en charge par le mode d'accessibilité.

# **Utilisation des touches de raccourci**

Vous pouvez attribuer des touches de raccourci sur le clavier pour accéder à toutes les fonctions et options de menu de la fenêtre commande des appels – nécessaires pour utiliser toutes les fonctions du téléphone logiciel à partir de l'interface d'accessibilité.

Pour de plus amples informations sur l'ajout et la suppression de touches de raccourci, voir [« Touches de raccourci » à la page 15](#page-14-0).

# **Chapitre 11 Dépannage du téléphone logiciel IP 2050**

Les sections suivantes décrivent les différents problèmes de dépannage, ainsi que des suggestions d'actions pour y remédier :

- [« Problèmes de connectivité » à la page 69.](#page-68-0)
- [« Problèmes audio » à la page 72.](#page-71-0)
- [« Réinitialisations » à la page 74](#page-73-0).
- [« Problèmes de casque USB » à la page 75](#page-74-0).
- [« Problèmes de répertoire » à la page 77.](#page-76-0)

# <span id="page-68-0"></span>**Problèmes de connectivité**

#### **Le serveur de communication est inaccessible**

#### **Problème :**

Un des messages suivants apparaît :

- Connexion...
- Serveur inaccessible. Reconnexion dans xx secondes.
- 802.1 QoS n'est pas pris en charge sur votre réseau.

#### **Description :**

Ces messages indiquent que la connexion avec le serveur de communication n'a pas pu être établie. Le téléphone logiciel IP 2050 définit une durée aléatoire après laquelle il tente à nouveau de se connecter. Ce processus se répète jusqu'à ce que la connexion soit établie.

Le message « Connexion... » apparaît brièvement (ou pas du tout) dans les situations suivantes :

- Le serveur de communication est actif et accessible.
- Le téléphone logiciel IP Avaya 2050 est dirigé vers l'adresse IP appropriée.

Le message « Serveur inaccessible » apparaît lorsque le téléphone logiciel ne parvient pas à contacter le serveur de communication.

#### **Causes possibles :**

- Panne de réseau
- L'ordinateur n'est pas connecté au réseau
- Paramètres du serveur de communication incorrects dans l'utilitaire de configuration
- Paramètres du serveur de communication incorrects dans la configuration en DHCP
- Serveur de communication en panne

#### **Mesures à prendre :**

- Envoyez une commande ping à un autre poste sur le réseau.
- Envoyez une commande ping au serveur de communication.
- Utilisez la boîte de dialogue Serveur de la fenêtre Paramètres pour vérifier l'adresse IP et le numéro de port du serveur de communication (voir [« Serveur » à la page 47\)](#page-46-1).
- Vérifiez que la configuration du serveur de communication est correcte. Vérifiez la présence des éléments suivants : un port disponible, une licence valide et une sécurité adéquate.

#### **La connexion est en cours de réinitialisation**

#### **Problème :**

Le message suivant apparaît : « Connexion établie. Réinitialisation en cours... »

#### **Description :**

Ce message apparaît lorsque le téléphone logiciel a établi une connexion et envoyé une demande au serveur de communication pour rétablir la connexion. Le serveur de communication doit répondre à cette demande. Certains serveurs de communication redirigent le téléphone logiciel vers plusieurs sous-composants, ce qui provoque l'apparition successive de ce message deux à trois fois lors du démarrage normal.

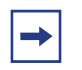

**Note :** Dans la configuration normale, le message « connexion est établie. Réinitialisation... » apparaît brièvement, puis disparaît une fois la connexion établie.

#### **Causes possibles :**

• Le message « Connexion établie. Réinitialisation.. » signale une erreur de programmation dans le serveur de communication.

#### **Mesures à prendre :**

Patientez quelques instants. Lors d'un fonctionnement normal, le message disparaît une fois la connexion établie. Si le message continue, vérifiez que le serveur de communication est bien programmé.

# **Échec de l'autorisation**

#### **Problème :**

Le message suivant apparaît : « Échec de l'autorisation »

#### **Description :**

Le téléphone logiciel IP 2050 n'est pas autorisé à se connecter au serveur de communication.

#### **Causes possibles :**

- L'administrateur système n'a pas autorisé le téléphone logiciel IP 2050.
- L'ID du matériel qui figure dans la fenêtre Paramètres (dans la boîte de dialogue de l'ID du matériel) ne correspond pas à l'ID du matériel indiquée pour le serveur de communication.

#### **Mesures à prendre :**

Communiquez avec l'administrateur du système.

## **Impossible de récupérer les paramètres du serveur de communication à partir du serveur DHCP**

#### **Problème :**

Le message suivant apparaît : Serveur DHCP non disponible

#### **Description :**

Impossible d'établir une connexion avec le serveur DHCP.

#### **Causes possibles :**

- Panne de réseau
- Erreur de configuration du serveur DHCP

#### **Mesures à prendre :**

Communiquez avec l'administrateur du système.

#### **Service refusé**

#### **Problème :**

Le message suivant apparaît : « Service refusé : Raison XXXX ».

#### **Description :**

Vous n'avez pas reçu l'autorisation d'utiliser le serveur de communication.

#### **Causes possibles :**

- ID du matériel non valide dans la boîte de dialogue ID du matériel (voir [« Identification du matériel » à la page 52\)](#page-51-1).
- Configuration du serveur de communication invalide.

#### **Mesures à prendre :**

Assurez-vous que la programmation de votre serveur de communication est correcte.

Communiquez avec l'administrateur du système.

# <span id="page-71-0"></span>**Problèmes audio**

#### **Fonctionnement audio de base**

## **Pour vérifier la connexion physique de l'adaptateur USB et du casque, ainsi que la configuration audio de Windows**

- **1** Enregistrez un message audio.
- **2** Écoutez ce message au moyen du casque USB.

#### **Audio unidirectionnel**

Si vous rencontrez des problèmes avec l'audio unidirectionnel :

- Vérifiez que votre administrateur système a programmé l'option mains libres sur le serveur de communication.
- Vérifiez que le bouton Discrétion est désactivé. Si la fonction Discrétion est activée, le bouton Discrétion apparaît en rouge sur la fenêtre Gestion des appels.
- Si votre serveur utilise un périphérique de traduction d'adresses réseau (NAT), vérifiez si la configuration NAT est exacte. Des problèmes d'audio unidirectionnelle peuvent se produire lorsque, à cause d'une configuration NAT incorrecte, le téléphone logiciel tente de se connecter à une mauvaise adresse IP.
### **Voix hachée ou saccadée**

La voix peut être hachée ou saccadée à cause des raisons suivantes :

- Un faible niveau de mise en mémoire tampon
- Effets de transition de Windows
- Autres applications en cours

#### **Effets de transition de Windows**

Le système d'exploitation Windows utilise des priorités de processus et de fil très élevées lorsque Windows effectue des opérations de faible niveau, telles que la réduction ou l'agrandissement d'applications. Cela peut causer de brèves coupures du flux audio.

Pour réduire les effets de ces coupures, désactivez les effets de transition de Windows des menus et des info-bulles.

# **Pour désactiver les effets de transition de Windows**

- **1** Cliquez sur **Démarrer > Panneau de configuration > Affichage**
- **2** Cliquez sur l'onglet **Effets** (sous Windows XP, cliquez sur le bouton Effets de l'onglet Apparence).
- **3** Désactivez **Effets de transition pour les menus et les info-bulles**.

#### **Autres applications**

D'autres applications en cours sur votre ordinateur, particulièrement les applications qui utilisent intensivement l'unité centrale ou qui interceptent ou retardent les paquets (comme les pare-feu), peuvent provoquer un son haché.

Plusieurs interfaces Ethernet sur un seul ordinateur peuvent parfois entrer en conflit les unes avec les autres. Par exemple, le téléphone logiciel IP 2050 subit parfois des coupures intermittentes du son avec des ordinateurs portables sur lesquels est insérée une carte PC Card Xircom RealPort Cardbus Ethernet 10/100+Modem 56 (PCMCIA). Dans le cas précis de cette carte PC Card, le problème est lié à une version du pilote Xircom. Ce pilote utilise des cycles de processeur même s'il est inactif, ce qui provoque les coupures du son.

Les solutions pour cet exemple sont les suivantes :

- Mettre à jour votre pilote Xircom.
- Enlever la carte PC lorsque l'ordinateur portable est connecté.

# **Pour mettre à niveau le pilote Xircom**

- **1** Téléchargez un nouveau pilote de carte PC Card sur le site Web de Xircom et installez-le.
- **2** Suivez les instructions d'installation fournies par Xircom.

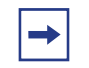

**Note :** Vous devez posséder des privilèges d'administrateur pour Windows 2000.

### **Le son de Windows est transmis par le casque**

#### **Description :**

Le son de Windows est transmis à travers votre casque au lieu des haut-parleurs de l'ordinateur et interfère avec le son du téléphone logiciel.

#### **Mesures à prendre :**

Dans certains cas, le système d'exploitation Windows envoie par défaut tous les sons au nouveau périphérique audio.

### **Pour configurer la transmission des sons de Windows par les haut-parleurs de l'ordinateur**

- **1** Sélectionnez **Démarrer > Panneau de configuration > Son et multimédia**
- **2** Sélectionnez **Sons et multimédia**.
- **3** Sélectionnez **Audio**.
- **4** Dams la liste de lecture des sons > Périphériques par défaut, sélectionnez la carte son de votre ordinateur.

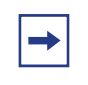

**Note :** Si vous ne souhaitez pas utiliser l'adaptateur de casque pour la lecture, sélectionnez un autre périphérique dans la liste Lecture des sons > Périphérique par défaut.

### **Problèmes audio complexes causés par la performance du réseau**

Si les performances du réseau provoquent des problèmes audio, utilisez la boîte de dialogue Paramètres audio avancés dans la fenêtre Paramètres du téléphone logiciel IP 2050 pour personnaliser les paramètres audio du serveur de communication.

Pour obtenir davantage d'informations sur les paramètres audio avancés, reportez-vous à la section [« Paramètres audio avancés » à la page 53.](#page-52-0)

# **Réinitialisations**

Le téléphone logiciel IP Avaya 2050 se réinitialise lorsque :

- Le serveur de communication provoque le redémarrage du téléphone logiciel.
- Vous changez l'unité du téléphone logiciel IP 2050
- Les applications du pare-feu interceptent ou retardent les paquets, causant ainsi la réinitialisation due à l'expiration du temporisateur de surveillance du téléphone.

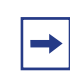

**Note :** Prenez garde lorsque vous utilisez un pare-feu sur le même ordinateur que le téléphone logiciel.

• Un retard excessif ou une perte de communication avec le serveur se produit.

# **Problèmes de casque USB**

### **Le casque ne fonctionne pas**

Si vous rencontrez des problèmes de casque, essayez les mesures suivantes dans l'ordre présenté :

- **1** Vérifiez que le système d'exploitation que vous utilisez est pris en charge. Pour obtenir une liste des systèmes d'exploitation pris en charge, reportez-vous à la section [« Configuration](#page-16-0)  [système requise » à la page 17.](#page-16-0) Pour vérifier votre système d'exploitation :
	- **a** Sélectionnez **Démarrer**.
	- **b** Cliquez avec le bouton droit de la souris sur **Poste de travail**.
	- **c** Sélectionnez **Propriétés**. La fenêtre Propriétés système apparaît.
	- **d** Sélectionnez **Général**. L'onglet Général donne une liste d'informations sur le système, l'utilisateur enregistré et l'ordinateur.
- **2** Vérifiez que Contrôleur de bus USB apparaît dans le gestionnaire de périphériques Windows. Pour ouvrir le Gestionnaire de périphériques :
	- **a** Sélectionnez **Démarrer**.
	- **b** Cliquez avec le bouton droit de la souris sur **Poste de travail**.
	- **c** Sélectionnez **Propriétés**. La page Propriétés système apparaît.
	- **d** Sélectionnez **Matériel**. La boîte de dialogue Matériel apparaît.
	- **e** Cliquez sur **Gestionnaire de périphériques**.
- **3** Si Contrôleur de bus USB n'apparaît pas dans le gestionnaire de périphériques :
	- Assurez-vous que la fonction USB est activée dans le menu de configuration de votre ordinateur.
	- Cherchez une mise à niveau BIOS.
	- Contactez le fournisseur de votre ordinateur.
- **4** Vérifiez que Périphérique audio USB apparaît sous Contrôleurs son, vidéo et jeu dans le Gestionnaire de périphériques de Windows. Pour ouvrir le Gestionnaire de périphériques, reportez-vous à l'étape 2.
- **5** Vérifiez que les catégories Périphérique d'interface utilisateur (HID) et Périphérique d'interface humain USB apparaissent sous Périphériques d'interface humain dans le Gestionnaire de périphériques de Windows. Pour ouvrir le Gestionnaire de périphériques, reportez-vous à l'étape 2.
- **6** Si aucun des périphériques des étapes 4 et 5 n'apparaît dans le Gestionnaire de périphériques de Windows (et si les situations des étapes 1 et 2 sont correctes), consultez la section de dépannage USB dans l'aide Windows.

**7** Vérifiez que vous avez sélectionné Périphérique audio USB comme microphone et haut-parleur du téléphone logiciel.

### **Les fonctions de l'adaptateur de casque USB apparaissent estompées**

#### **Problème :**

Dans la boîte de dialogue Casque USB de la fenêtre Paramètres du téléphone logiciel IP 2050, toutes les fonctions apparaissent estompées.

#### **Description :**

Le téléphone logiciel ne reconnaît pas l'adaptateur en tant qu'adaptateur pris en charge par Avaya, ou la version de l'adaptateur est inférieure à 2.0. Les adaptateurs compatibles sont les suivants : l'adaptateur USB amélioré (PC) et l'adaptateur USB Avaya Mobile (mobile).

#### **Causes possibles :**

- L'adaptateur de votre casque USB ne prend pas en charge les fonctions dont la liste figure dans la boîte de dialogue Casque USB.
- L'adaptateur du casque USB n'a pas pu effectuer l'énumération correctement.

#### **Mesures à prendre :**

Si vous croyez qu'il s'agit d'une énumération erronée, effectuez les opérations suivantes :

- **1** Débranchez le câble USB de l'adaptateur de casque USB.
- **2** Patientez une minute.
- **3** Branchez le câble USB dans l'adaptateur de casque USB. Cela oblige l'adaptateur de casque USB à recommencer l'énumération.

### **Impossible d'entendre du son dans le casque**

Assurez-vous que le fabricant de votre casque est le même que celui de l'adaptateur USB.

Recherchez toute connexion intermittente sur les connecteurs et les prises.

# **Les haut-parleurs de mon ordinateur produisent toujours du son**

#### **Description :**

La configuration du téléphone logiciel ne dirige pas tous les appels audio vers le casque.

#### **Mesures à prendre :**

Pour diriger tous les appels audio vers le casque, sélectionnez Périphérique audio USB comme microphone et comme haut-parleur du casque dans la boîte de dialogue Périphériques audio (voir [« Périphériques sonores » à la page 51](#page-50-0)).

# **Problèmes de répertoire**

### **Pour utiliser la liste de rappel et la liste des appelants :**

- Le serveur de communication doit prendre en charge ces fonctions.
- Votre administrateur système doit activer la bonne classe de service.

Si vous ne pouvez pas accéder à la liste de rappel ou à la liste des demandeurs, contactez votre administrateur système.

# **Index**

# **B**

[Boîte d'envoi/inversion, 15](#page-14-0) [Boîte de réception/Messages, 15](#page-14-1)

# **C**

[Clavier, 14](#page-13-0) [Copier, 14](#page-13-1)

# **E**

[Extension, 15](#page-14-2)

# **F**

[Flèches de navigation, 14](#page-13-2)

# **G**

[Garde, 14](#page-13-3)

# **H**

[Haut-parleur, 15](#page-14-3)

# **L**

[Libération, 14](#page-13-4)

# **P**

[Paramètres, 43](#page-42-0)

# **R**

[Réponse, 14](#page-13-5) [Répertoire, 15](#page-14-4) [Réseau étendu \(WAN\), 7](#page-6-0) [Réseau local \(LAN\), 7](#page-6-1)

# **S**

[Sortir, 14](#page-13-6) [Services, 15](#page-14-5)

# **T**

[Touches de ligne, 14](#page-13-7) [Touches programmables, 14](#page-13-8)

# **V**

[Voix sur IP \(VoIP\), 7](#page-6-2) [Volume, 14](#page-13-9)

# **É**

[Écran principal, 14](#page-13-10)